Register your product and get support at www.philips.com/welcome

# PhotoFrame

10FF2 Series

7FF2 Series

5FF2 Series

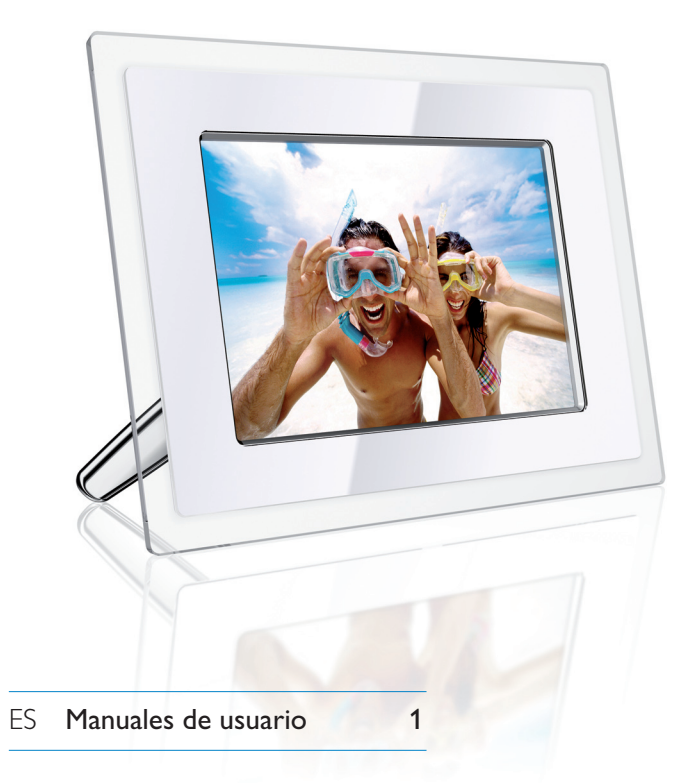

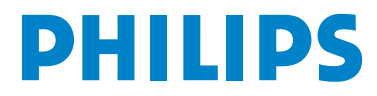

# Contenido

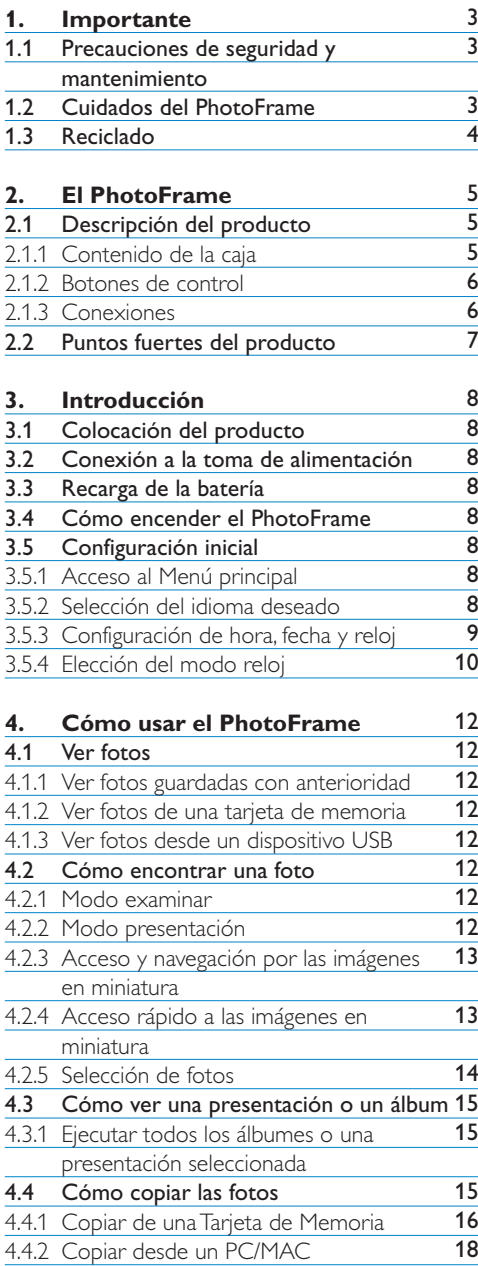

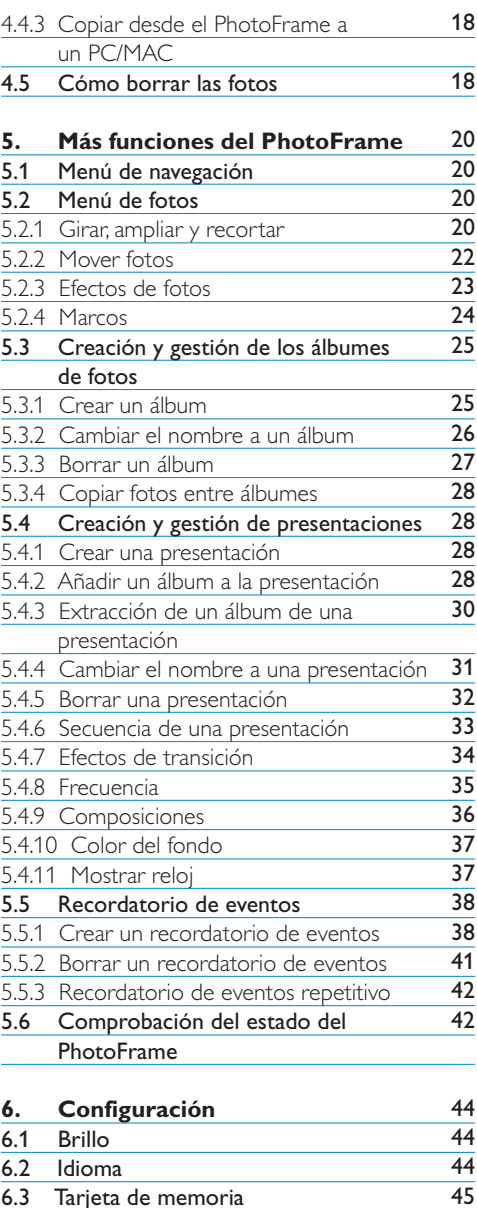

6.3 Tarjeta de memoria 6.4 Hora, fecha y reloj<br>6.5 Función de tempor Función de temporizador - Auto On/Off (Encendido/apagado automático) 46 47

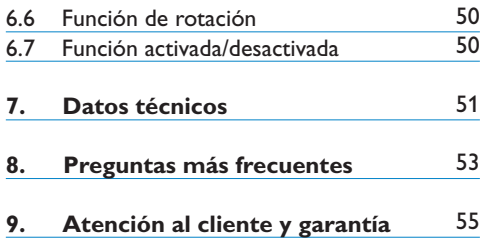

# Introducción

El PhotoFrame digital de Philips se puede poner en posición vertical u horizontal para que las fotos se adapten a la pantalla. Su batería interna recargable le da libertad para desplazarlo y mostrar las fotos sin el cable de alimentación. También puede ponerlo en una habitación para que muestre las fotos continuamente, conectándolo a una toma de corriente.

## 1. Importante

#### **1.1 Precauciones de seguridad y mantenimiento**

Lea estas instrucciones antes de conectar y utilizar el PhotoFrame:

- No presione con fuerza el panel LCD para evitar que puedan producirse daños en la pantalla. Cuando vaya a mover el PhotoFrame , sujételo por el marco para levantarlo, no lo levante sujetándolo por el panel LCD con la mano o los dedos.
- Desenchufe el PhotoFrame si no va a usarlo durante un periodo prolongado de tiempo.
- Desenchufe el PhotoFrame si tiene que limpiarlo con un paño ligeramente humedecido. La pantalla se puede limpiar con un paño seco cuando esté apagado. No utilice nunca alcohol, disolventes o líquidos con amoniaco.
- Consulte al servicio técnico si el PhotoFrame no funciona con normalidad tras haber seguido las instrucciones de este manual.
- La carcasa sólo debe ser abierta por personal del servicio técnico cualificado.
- Mantenga el PhotoFrame protegido de la luz solar directa y lejos de estufas y fuentes de calor.
- Mantenga seco el PhotoFrame. Para evitar descargas eléctricas, no lo exponga a la lluvia o a una humedad excesiva.
- Cuando coloque el PhotoFrame, compruebe que el enchufe y la toma de corriente están accesibles.
- Para evitar el riesgo de descarga o daños permanentes en el equipo, no exponga el PhotoFrame a la lluvia o a una humedad excesiva.

#### **1.2 Cuidados del PhotoFrame**

#### 1 **No lo deje caer**

El PhotoFrame es un dispositivo electrónico complejo y no es resistente a los golpes.

#### 2 **No exponer a la humedad**

El PhotoFrame no es un dispositivo a prueba de humedad ni resistente a la misma. Es posible que la exposición a la humedad o a líquidos de cualquier tipo dañe el PhotoFrame.

#### 3 **No golpear o arañar**

La pantalla LCD del PhotoFrame está elaborada con cristal y, por tanto, es sensible a los golpes y a bordes afilados.

#### 4 **Limpieza de la pantalla**

Use sólo un paño suave y seco para limpiar la pantalla.

#### 5 **Carga de la batería**

Cuando lo use por primera vez, cargue completamente el PhotoFrame (el LED de la batería estará apagado cuando la batería esté totalmente cargada). Este proceso puede tardar hasta 3 horas o más. El PhotoFrame empieza a cargar completamente su batería interna sólo cuando el nivel de la batería esté por debajo de un cierto valor. Este procedimiento se ha diseñado así para prolongar la vida de la batería del PhotoFrame al reducir el número de cargas innecesarias.

#### **⊖** Nota:

Sólo los modelos de PhotoFrame de 7" y 10" tienen la batería incorporada. El modelo de 5" no la tiene

6 **Mantener el soporte libre de cables**

Compruebe que no hay cables en el soporte del PhotoFrame, ya que podrían hacer que el soporte se saliera y que el PhotoFrame se cayera al suelo.

#### 7 **TLimitaciones de temperatura y humedad**

Temperatura de funcionamiento:  $0^{\circ} \sim 45^{\circ}$ (Centígrados) / 32° ~ 113° (Fahrenheit) Humedad: 20% ~ 80%

#### **1.3 Reciclado**

- Para minimizar los daños al medio ambiente, la batería que se suministra con el PhotoFrame no contienen mercurio ni níquel cadmio. Si es posible, cuando vaya a desechar la batería, recurra a los sistemas de reciclado existentes en su zona.
- En el PhotoFrame se han utilizado materiales reciclables. Para minimizar la cantidad de residuos para el medio ambiente, busque en su zona una compañía que recupere televisores usados para abrirlos y recuperar sus materiales reutilizables, o póngase en contacto con su proveedor para informarse sobre el tema del reciclado.
- Deseche el envase y el material de embalaje utilizando los sistemas adecuados de gestión de desechos de su zona.

# 2. El PhotoFrame

#### **2.1 Descripción del producto**

#### **2.1.1 Contenido de la caja**

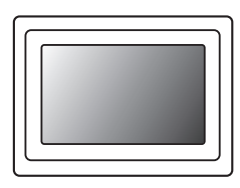

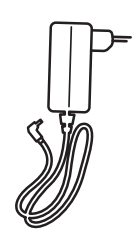

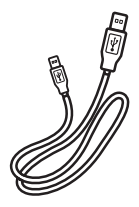

PhotoFrame Digital Adaptador de alimentación Cable USB para ordenador (conector tipo B macho)

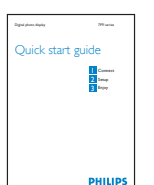

İ Guía de configuración rápida Manual de usuario y CD con

PhotoFrame .<br>Ho **PHILIPS** 市家 Digital User Manual

software autoejecutable

#### **Otros elementos necesarios**

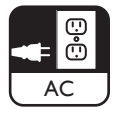

 $\overline{a}$ 

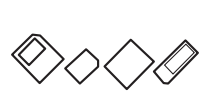

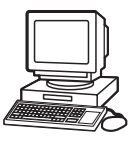

Toma de alimentación Fotos digitales en una tarjeta de memoria o en un ordenador

#### **2.1.2 Botones de control y menú de navegación**

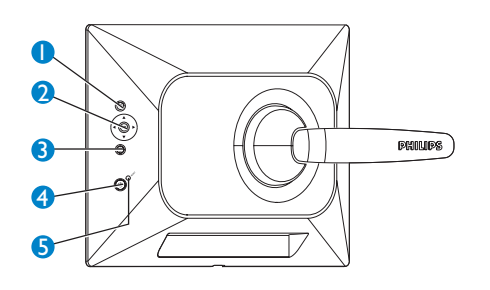

- 1. Play / StopSlideshow
- 2. Control de navegación / OK
- 3. Menú
- 4. Botón de reposo
- 5. Encendido/apagado
- Use el PhotoFrame presionando los botones de control de la parte posterior.
- Los botones de control y sus instrucciones se muestran en la parte inferior de la pantalla de menú.

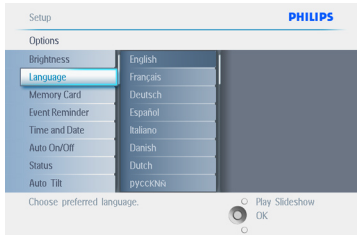

Use el control de navegación para desplazarse entre los menús. Desplace el controlador hacia la izquierda y la derecha para recorrer el árbol del menú.

#### **2.1.3 Conexiones**

#### **Tarjeta de memoria**

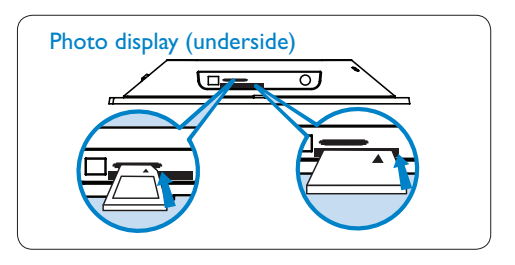

A. Tarjeta CF B. Tarjeta SD/ MMC /MS / xD

#### **Cómo insertar una tarjeta de memoria:**

- Inserte la tarjeta de memoria en la ranura del marco.
- Si se trata de una tarjeta Compact Flash, deslice firmemente la tarjeta en la ranura más grande, empezando por su extremo y mirando hacia ABAJO.
- Si se trata de una tarjeta xD, SD, MMC o Memory Stick, deslice la tarjeta en la ranura más pequeña, empezando por su extremo y mirando hacia ARRIBA hasta que encaje en su posición.

**NO** extraiga la tarjeta de memoria inmediatamente después de insertarla en el PhotoFrame o cuando el PhotoFrame esté cargando las fotos. Espere hasta que la pantalla esté estable.

#### **Cómo extraer una tarjeta de memoria:**

- Para extraer la tarjeta Compact Flash, tire de ella despacio.
- Para extraer las tarjetas xD, xD, SD, MMC o Memory Stick, empuje la tarjeta para desbloquearla y después tire de ella.

#### $\bigoplus$  Nota:

Para copiar la foto de la tarjeta de memoria al PhotoFrame, lea la sección sobre copiado de fotos.

# **ESPAÑOL**

#### **C**O Conseios:

- Aumente la memoria del PhotoFrame dejando insertada permanentemente una tarjeta de memoria que tendrá las mismas funciones que la tarjeta de memoria interna.
- Se pueden usar al mismo tiempo dos ranuras para tarjetas de memoria, una que podría utilizarse como ampliación de memoria y otra para leer y copiar imágenes de la tarjeta de memoria de la cámara.

#### **⊖** Nota:

Para poder borrar las fotos de la tarjeta de memoria, debe estar permitida esta función en la tarjeta de memoria. Para ello, lea la sección "Configuración - Tarjeta de memoria".

#### **Conexiones USB**

#### **Para ordenador conWindows (XP yVista):**

- Para copiar fotos desde un ordenador al PhotoFrame , instale el software autoejecutable gestor del PhotoFrame en su ordenador.
- Para informarse sobre la instalación y otros detalles, siga las instrucciones del manual de usuario del CD.

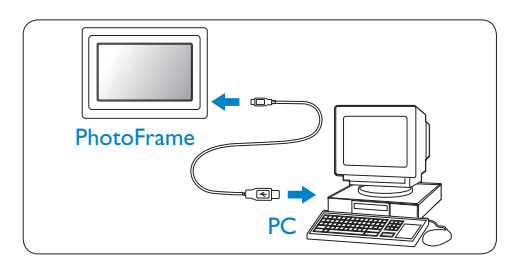

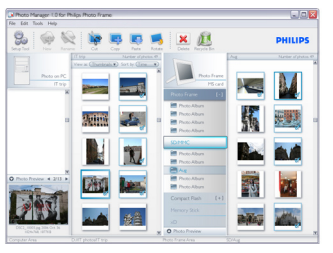

#### **Para el Sistema Mac:(OS X):**

- Conecte el PhotoFrame al Mac utilizando el cable USB. (Se reconocerá como un dispositivo de almacenamiento masivo).
- Seleccione las fotos que desea transferir y cópielas directamente en el directorio raíz del PhotoFrame. (Sólo acepta el formato JPEG).
- Desconecte el cable USB.
- Después de unos segundos, se copiarán todas las fotos al álbum predeterminado del **PhotoFrame**

#### $\bigoplus$  Nota:

No desconecte el PhotoFrame mientras copia o transfiere fotos entre el ordenador y el PhotoFrame.

#### **2.2 Características destacadas del producto**

El PhotoFrame ha sido diseñado para un uso flexible y cómodo e incluye las siguientes características:

- Densidad elevada de píxeles para presentación de fotos pequeñas y recortadas.
- Visión de las fotos directamente desde las tarjetas de memoria, sin necesidad de utilizar un ordenador.
- Funciona con la batería durante una hora.
- Función de autoinclinación para que las fotos verticales y apaisadas se muestren de la mejor manera posible.
- Soporte giratorio, para poder ver la imagen lo mejor posible.
- Reloj y recordatorio de eventos, para que se acuerde de fechas señaladas.

# 3. Introducción

#### **3.1 Colocación del producto**

El PhotoFrame debe colocarse en una superficie plana y cerca de una toma de corriente. Evite exponerlo a temperaturas altas y altos niveles de humedad.

#### **3.2 Conexión a la toma de alimentación**

Conecte el cable de alimentación del PhotoFrame proporcionado en la toma de corriente.

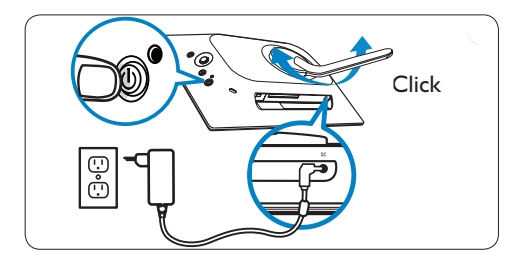

#### **⊖** Nota:

Por razones de seguridad y estabilidad, Philips recomienda ajustar el soporte con el ángulo definido por la posición de las dos en el reloj. Si lo ajusta en otra posición, el PhotoFrame se podría caer. Esto es responsabilidad del usuario.

#### **3.3 Recarga de la batería**

La batería tarda aproximadamente 2 horas en cargarse por completo cuando el PhotoFrame está apagado y 5 horas cuando está encendido. Conecte el PhotoFrame a una toma de corriente, como se muestra anteriormente. La batería interna empezará a cargarse y el LED de la batería se iluminará en color azul y parpadeará.

#### **3.4 Cómo encender el PhotoFrame**

Pulse el botón de **Encendido/apagado**. El LED de alimentación se iluminará de color azul y se mostrará una presentación.

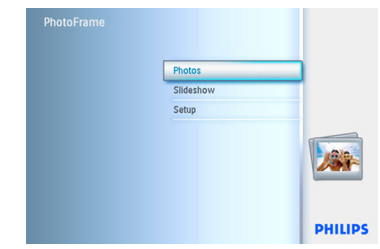

#### **3.5 Configuración inicial**

#### **3.5.1 Acceso al Menú principal**

Se puede acceder al **menú** principal presionando el botón menú durante una presentación o con una foto, o pulsando el **controlador** hacia la **izquierda** desde cualquier elemento del menú hasta que vuelva al menú principal.

#### **3.5.2 Selección del idioma deseado**

- 1 Pulse el botón **menú** para acceder al Menú principal.
	- Navegue hacia **abajo** para resaltar el icono **Setup** (Configuración).
	- Navegue hacia la **derecha** o pulse el botón **OK** para acceder al menú **Setup** (Configuración).

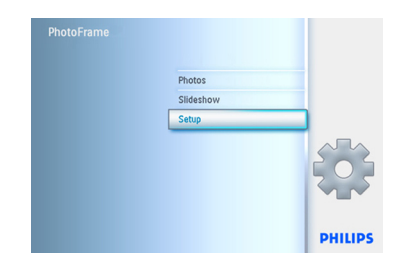

2 Navegue hacia **abajo** para ir a **Language** (Idioma).

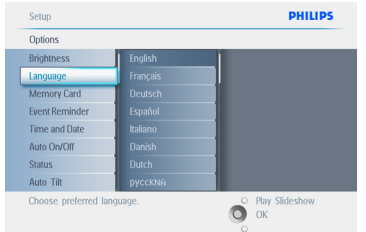

- 3 Navegue hacia la **derecha** para entrar en el menú **Language** (Idioma).
	- Navegue arriba y abajo hasta seleccionar el idioma deseado (puede elegir entre inglés, francés, español, italiano, alemán, ruso, chino y japonés).
	- Pulse el botón **OK** para confirmar su selección. La nueva configuración se activará inmediatamente.

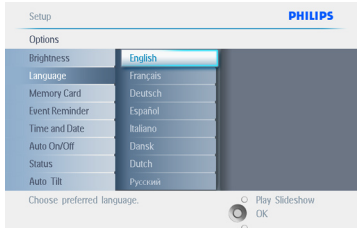

Pulse **Play Slideshow** (Reproducir presentación) para salir de este menú y reproducir la presentación.

#### **3.5.3 Configuración de hora, fecha y reloj**

Use esta función para configurar la hora y la fecha del PhotoFrame.

- 1 Pulse el botón **menú** para acceder al Menú principal.
	- Navegue hacia **abajo** para resaltar el icono Setup (Configuración).
	- Navegue hacia la **derecha** o pulse el botón **OK** para acceder al menú Setup (Configuración).

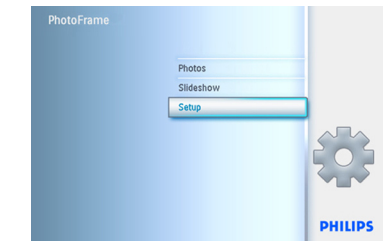

- 2 Navegue **hacia abajo** para ir a **Clock** (Reloj).
	- Navegue hacia la **derecha** para acceder a la configuración de hora.

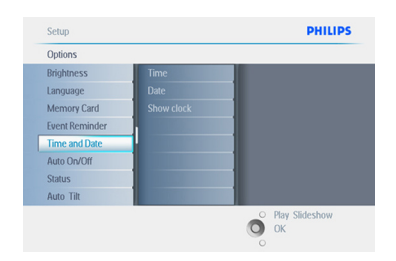

#### 3 **Hora:**

- Navegue hacia **arriba** y **abajo** para seleccionar la hora.
- Navegue hacia **izquierda** y **derecha** para desplazarse entre las horas, minutos y AM/PM.
- Pulse el botón OK para confirmar su selección.

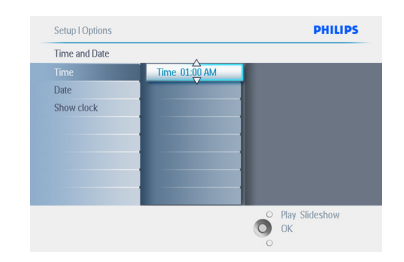

#### **Fecha:**

- Navegue hacia **arriba** y **abajo** para seleccionar la fecha .
- Navegue hacia **izquierda** y **derecha** para desplazarse entre días, meses y años.
- Pulse el botón **OK** para confirmar su selección.

#### Pulse **Play Slideshow** (Reproducir

presentación) para salir de este menú y reproducir la presentación.

#### $\bigoplus$  Nota 1:

La hora y la fecha se deben configurar antes de configurar las funciones de Recordatorio de Eventos y Encendido/Apagado Automático.

#### $\bigoplus$  Nota 2:

Mostrar reloj Se puede mostrar un reloj en la pantalla de la parte superior de las imágenes en el modo de presentación y en el modo Examinar.

#### **3.5.4 Elección del modo reloj**

El reloj puede verse en el formato de pantalla completa, como presentación de imágenes o ambos:

**Pantalla completa** – muestra el reloj en el centro de la pantalla y no se mostrarán fotos. **Presentación** – muestra el reloj en la parte inferior derecha de la pantalla.

**Ambos** – muestra el reloj en los modos pantalla completa y presentación.

- 1 Pulse el botón **menú** para acceder al Menú principal.
	- Navegue hacia **abajo** para resaltar el icono Setup (Configuración).
	- Navegue hacia la **derecha** o pulse el botón **OK** para acceder al menú Setup (Configuración).

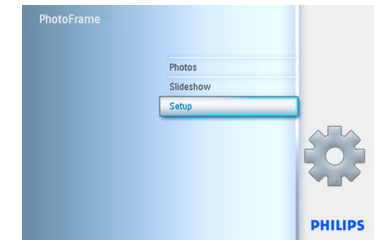

- 2 Navegue **hacia abajo** para ir a **Clock** (Reloj).
	- Navegue hacia la **derecha** para acceder a la configuración de hora.

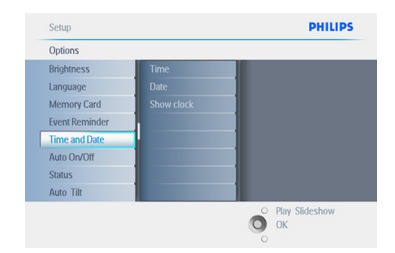

- 3 Navegue hacia **arriba** y **abajo** para seleccionar Show Clock (Mostrar reloj).
	- Navegue hacia la derecha, y después **arriba** y **abajo** para seleccionar No Clock (Sin reloj), Full screen (Pantalla completa), In Slideshow (Como presentación), o Both (Ambos).
	- Pulse el botón **OK** para confirmar su selección.

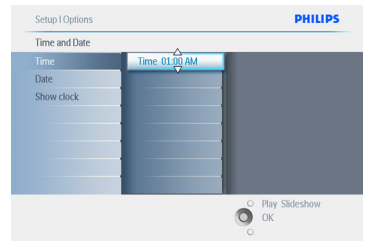

#### Pulse **Play Slideshow** (Reproducir

presentación) para salir de este menú y reproducir la presentación.

## 4. Cómo usar el PhotoFrame

#### **4.1 Cómo ver las fotos**

#### **4.1.1 Ver fotos guardadas con anterioridad**

Las fotos guardadas con anterioridad se pueden ver como presentación o en el menú de fotos.

- 1 En el menú principal, seleccione fotos y elija el PhotoFrame como fuente.
- 2 Seleccione un álbum.
- **3** Navegue a través del álbum y verá las imágenes en la derecha de la pantalla, o pulse el botón de reproducir presentación.

#### **4.1.2 Ver fotos de una tarjeta de memoria**

- 1 En el **menú principal**, seleccione fotos y elija la fuente según el tipo de tarjeta de memoria instalada (SD/MMC, CF, Memory Stick o Tarietas xD).
- 2 Seleccione la carpeta de la cámara para ver todas las fotos de la tarjeta.
- **3** Navegue a través del álbum y verá las imágenes en la derecha de la pantalla, o pulse el botón de reproducir presentación.

#### **4.1.3 Ver fotos desde un dispositivo USB**

- 1 Conecte el PhotoFrame al ordenador o portátil mediante el cable USB proporcionado. No podrá acceder al PhotoFrame hasta que lo desconecte.
- <sup>2</sup> Copie las imágenes desde el ordenador o el portátil a la carpeta **Album** (Álbum) del PhotoFrame.
- **3** Ver fotos como fotos guardadas con anterioridad.

#### **4.2 Cómo encontrar una foto**

#### **4.2.1 Modo Examinar**

- 1 Para entrar en el modo **Browse** (Examinar), debe estar en el modo **Slideshow** (Presentación); pulse una vez en el botón **Reproducir/Detener**.
- 2 Para desplazarse por las fotos, navegue hacia la **izquierda** y **derecha**.
- **3** Para reiniciar la presentación, pulse el botón **Reproducir/Detener presentación**.

#### **4.2.2 Modo Presentación**

Cuando encienda el PhotoFrame entrará en el modo Presentación. **Navegue hacia** izquierda **y** derecha para desplazarse rápidamente por las fotos.

#### **O** Nota 1:

La frecuencia de la presentación se puede ajustar. Para ello, lea la sección "frecuencia de la presentación".

#### $\bigoplus$  Nota 2:

Para crear y gestionar una presentación, lea la sección "Crear y gestionar presentaciones".

#### **●** Nota 3:

Las fotos se pueden editar con facilidad desde el modo presentación, presionando el botón **OK**. Para ir directamente al modo de imágenes en miniatura, lea la sección del menú de fotos.

#### **4.2.3 Acceso y navegación por las imágenes en miniatura**

Se puede ver rápidamente un gran número de fotos usando las imágenes en miniatura.

- 1 Pulse el botón **menú** para acceder al Menú principal.
	- Navegue hacia la **derecha** o pulse el botón **OK** para acceder al menú **Photo** (Fotos).

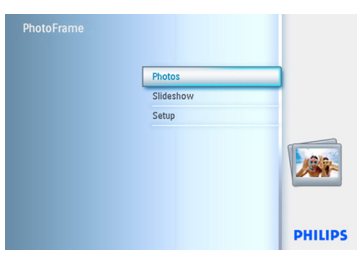

- 2 Navegue hacia **abajo** para seleccionar la fuente de las fotos que va a explorar.
	- Navegue hacia la **derecha** para entrar al álbum deseado.

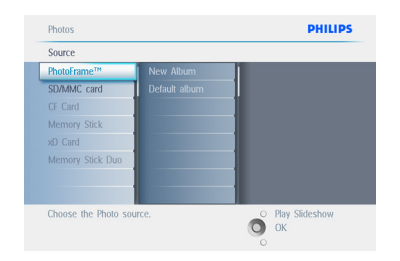

3 Navegue hacia la **derecha** para ver las fotos del álbum elegido.

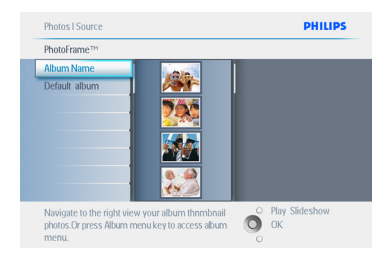

- 4 Navegue hacia **izquierda** y **derecha** para desplazarse entre las fotos.
	- Navegue hacia **arriba** y **abajo** para desplazarse por las 16 imágenes siguientes.

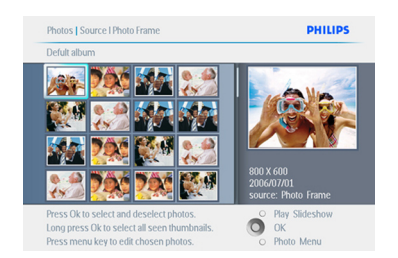

#### **⊖** Nota:

Si pulsa el lado izquierdo de la primera foto, volverá al menú anterior.

Pulse **Play Slideshow** (Reproducir presentación) para salir de este menú y reproducir la presentación.O navegue hacia la **izquierda** para volver a través de los menús.

#### **4.2.4 Acceso rápido a las imágenes en miniatura**

Se puede acceder directamente a las imágenes en miniatura desde una presentación pulsando el botón **OK**. Aparecerá la imagen en miniatura y se mostrará la última imagen que apareció en la presentación antes de pulsar **OK**.

#### **4.2.5 Selección de fotos – única y múltiple**

Con el método siguiente, podrá seleccionar una foto, varias fotos o las 16 fotos.

- 1 Pulse el botón menú para acceder al **Menú** principal.
	- Navegue hacia la **derecha** o pulse el botón **OK** para acceder al menú **Photo (Fotos)**.

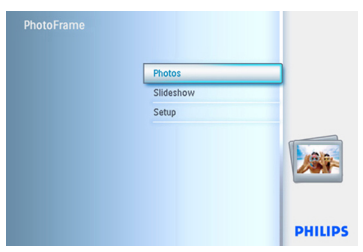

- 2 Navegue hacia **abajo** para seleccionar el soporte que va a explorar.
	- Navegue hacia la **derecha** para entrar al álbum deseado.

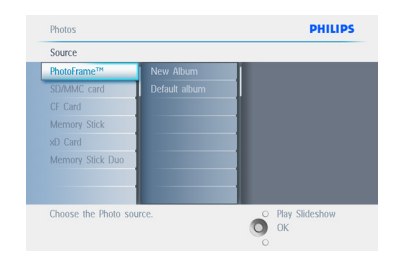

**3** Navegue hacia la **derecha** para ver las fotos del álbum elegido.

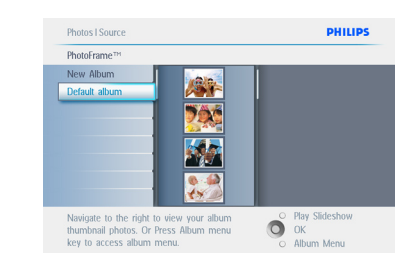

- 4 Navegue hacia la **izquierda**, **derecha**, **arriba** y **abajo** para desplazarse por las fotos.
	- Pulse **OK** para seleccionar una imagen. (Para seleccionar más de una imagen desplácese hasta otra imagen, y vuelva a pulsar **OK**.) Para cancelar la selección de una imagen, pulse **OK** otra vez en la imagen seleccionada.
	- Pulse **OK** durante **3** segundos para seleccionar todas las imágenes en miniatura visibles.
	- Pulse el botón **menú** para acceder al menú de fotos.

#### **⊖** Nota:

Si navega hacia la izquierda cuando se encuentra en la primera diapositiva, volverá al menú anterior.

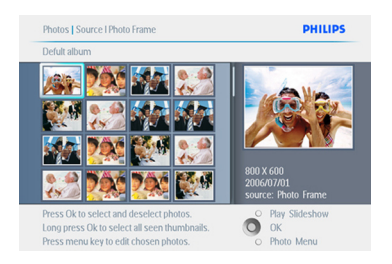

#### Pulse **Play Slideshow** (Reproducir

presentación) para salir de este menú y reproducir la presentación.O navegue hacia la **izquierda** para volver a través de los menús.

#### **4.3 Cómo ver una presentación o un álbum**

#### **4.3.1 Ejecutar todos los álbumes o una presentación seleccionada**

Para mostrar todos los álbumes del PhotoFrame, siga las siguientes instrucciones.

- 1 Pulse el botón **menú** para acceder al Menú principal.
	- Navegue hacia **abajo** para resaltar el icono Setup (Configuración).
	- Navegue hacia la **derecha** o pulse **OK** para acceder al menú de presentaciones.

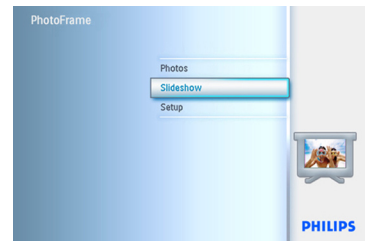

- <sup>2</sup> El menú de presentaciones muestra las configuraciones disponibles para presentaciones
	- Navegue hacia la **derecha** hasta la lista de álbumes.
	- Navegue hacia **arriba** y **abajo** para seleccionar todos los álbumes o alguno en particular.

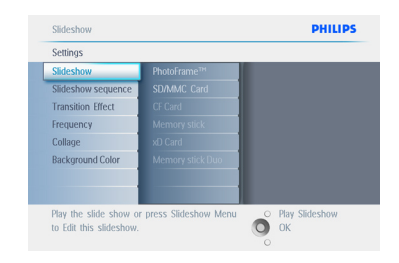

3 Pulse **Slideshow** (Presentación) para iniciar su reproducción.

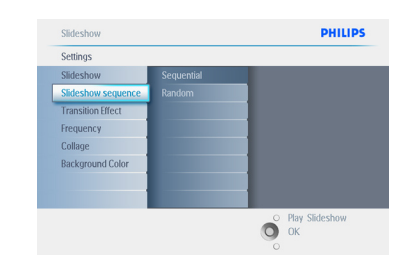

Pulse **Play Slideshow** (Reproducir presentación) para salir de este menú y reproducir la presentación.

#### **4.4 Cómo copiar las fotos**

Puede copiar las fotos almacenadas en una tarieta de memoria o en el ordenador en la memoria interna del PhotoFrame, o en una tarjeta de memoria conectada al PhotoFrame . El PhotoFrame almacenará internamente una copia de la foto original ajustando su tamaño. Esta copia de tamaño ajustado permanecerá en el PhotoFrame hasta que usted la borre.

#### **O** Nota:

El tamaño de todas las fotos procesadas y copiadas en el PhotoFrame se reajustará para una presentación óptima en el sistema y para ahorrar espacio de almacenamiento.

En los modelos de 10" y 7", la memoria interna del PhotoFrame puede almacenar 1000 fotos de tamaño ajustado. En los modelos de 5", la capacidad es de 100 a 150 fotos. Consultar la sección de "Cómo borrar fotos" para saber cómo borrar las fotos almacenadas en el **PhotoFrame** 

Puede copiar las fotos de una en una o varias fotos a la vez.

#### **4.4.1 Copiar desde una tarjeta de memoria**

Inserte la tarjeta de memoria en el PhotoFrame y siga las instrucciones siguientes.

- 1 Pulse el botón **menú** para acceder al Menú principal.
	- Seleccione el icono Photo (Fotos) y navegue hacia la **derecha** o pulse el botón **OK** para acceder al menú **Photo (Fotos)**.

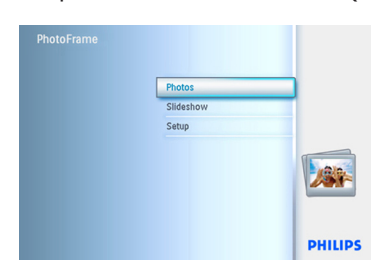

- 2 Navegue hacia **abajo** para seleccionar el soporte que va a explorar.
	- Navegue hacia la **derecha** para entrar al álbum deseado.

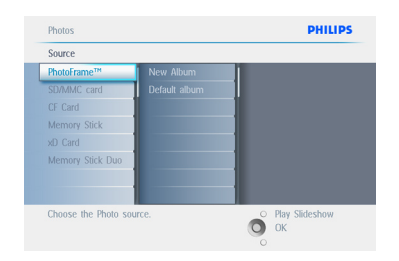

3 Navegue hacia la **derecha** para ver las fotos del álbum elegido.

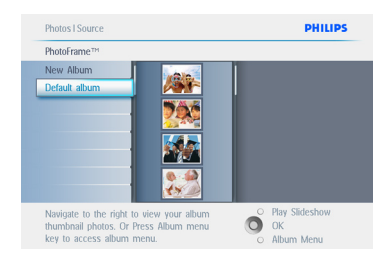

4 • Navegue hacia **izquierda** y **derecha** para desplazarse entre las fotos.

#### **O** Nota:

Si navega hacia la izquierda cuando se encuentra en la primera diapositiva, volverá al menú anterior.

- Navegue hacia **arriba** y **abajo** para desplazarse por las 16 imágenes siguientes.
- Pulse **OK** para seleccionar cada imagen.
- Pulse **OK** durante **3** segundos para seleccionar todas las imágenes en miniatura visibles.
- Una vez seleccionadas todas las fotos deseadas, pulse el botón **menú**.

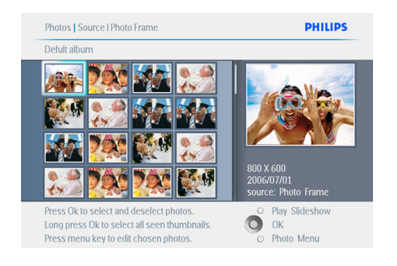

5 Navegue hacia la **derecha** para ir a la **fuente** desde la que desea copiar la foto.

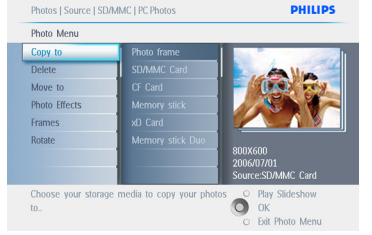

- 6 Navegue hacia **abajo** para seleccionar el soporte al que va a copiar.
	- Navegue hacia la **derecha** para seleccionar qué álbum va a copiar.
	- Pulse el botón **OK** para empezar a copiar.

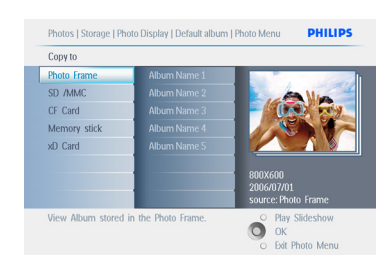

- 7 La pantalla de copia desaparece cuando finaliza la copia y se guarda una copia de la foto de tamaño ajustado en el álbum seleccionado.
	- Puede ir a otras fotos y seguir este proceso hasta que se hayan copiado todas las fotos que desee en el álbum seleccionado.

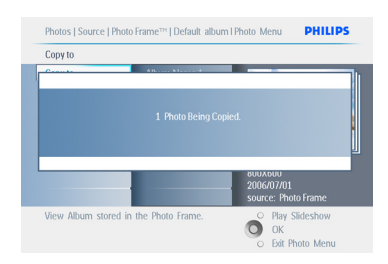

#### Pulse **Play Slideshow** (Reproducir

presentación) para salir de este menú y reproducir la presentación.O navegue hacia la **izquierda** para volver a través de los menús.

**ADVERTENCIA:** No extraiga la tarjeta de memoria antes de que desaparezca la pantalla de copia después de finalizar la copia.

#### **⊖** Nota:

Al leer los datos de una tarjeta de almacenamiento, por ejemplo, una Tarjeta SD, se pueden ver dos carpetas, PC Folder (Carpeta del ordenador) y Camera Folder (Carpeta de la cámara) en el PhotoFrame.

**Carpeta del ordenador:** es la combinación de todas las imágenes copiadas desde un ordenador a la tarjeta de memoria. (Sólo se reconoce el formato (PEG)

**Carpeta de la cámara:** es la combinación de todas las imágenes creadas desde una cámara.

Si aparece un mensaje de advertencia indicando que no queda espacio para más fotos, tendrá que eliminar algunas de las fotos almacenadas antes de copiar más fotos.

#### **●** Nota:

Sólo se reconoce el formato de fotos JPEG. No se reconocen los subdirectorios. El número de fotos aceptado en este directorio puede estar limitado por la capacidad de la memoria interna del PhotoFrame . Por tanto, es muy recomendable copiar las fotos en una tarjeta de memoria, y después copiarlas en el PhotoFrame.

- Desconecte el cable USB.
- Si utiliza Windows 2000, recuerde retirar de forma segura el hardware antes de realizar la desconexión.
- Después de unos segundos, todas las fotos del directorio raíz se añadirán automáticamente al PhotoFrame y se vaciará el directorio raíz.

#### **4.4.2 Copiar desde un PC/Mac**

- 1 Conecte el cable USB del PhotoFrame al PC/Mac, como se indica anteriormente.
- 2 El PhotoFrame se mostrará como un disco extraíble. Abra el disco y abra el directorio Album (álbum).
- **3** Abra la carpeta de su disco duro que contiene las imágenes que desea copiar.

#### $\bigoplus$  Nota:

Sólo se aceptan archivos JPEG.

4 Arrastre las imágenes de la carpeta del PC/Mac a la carpeta del PhotoFrame.

#### **4.4.3 Copiar desde el PhotoFrame a un PC/Mac**

Copie las fotos del PhotoFrame al PC/Mac del mismo modo en que se transfiere el contenido de una cámara digital al PC/Mac. Todas las fotos se almacenan en subdirectorios del \DCIM\ en el disco del PhotoFrame.

# **Impressory**

#### **4.5 Cómo borrar las fotos**

Si necesita espacio libre en el PhotoFrame o en la tarjeta de memoria, puede borrar fotos.

- 1 Pulse el botón **menú** para acceder al Menú principal.
	- Navegue hacia la **derecha** o pulse **OK** para acceder al menú de presentaciones.

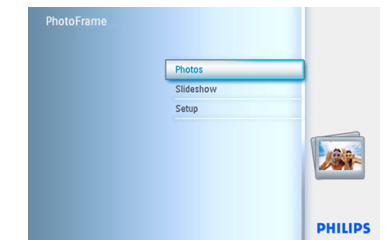

- **2** Navegue hacia **abajo** para seleccionar la fuente que va a explorar.
	- Navegue hacia la **derecha** para entrar al álbum deseado.

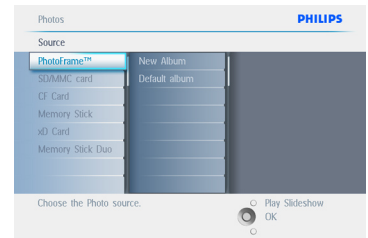

**3** Navegue hacia la **derecha** para ver las fotos del álbum elegido.

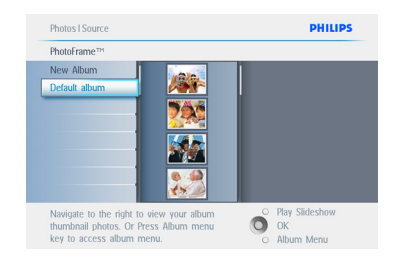

- 4 Pulse los botones de **navegación** para desplazarse por las fotos.
	- Pulse el botón **OK** para seleccionar una imagen.
	- Pulse el botón **OK** durante **3** segundos para seleccionar todas las imágenes en miniatura visibles.
	- Una vez seleccionadas todas las fotos deseadas, pulse el botón **menú**.

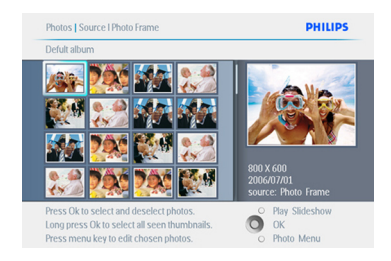

- 5 Navegue hacia **abajo** para seleccionar **Yes** (Sí) y borrar.
	- Pulse **OK** para confirmar la eliminación.

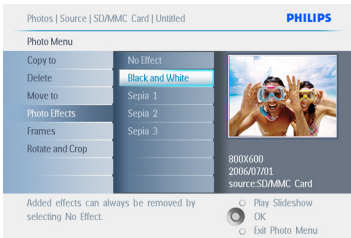

6 Cuando borre una foto, el PhotoFrame mostrará el estado y volverá al álbum cuando termine.

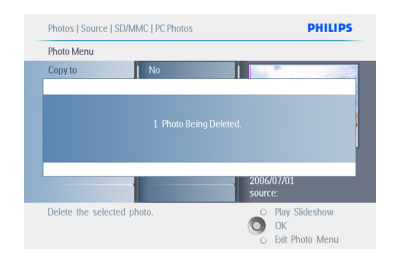

#### Pulse **Play Slideshow** (Reproducir

presentación) para salir de este menú y reproducir la presentación.O navegue hacia la **izquierda** para volver a través de los menús.

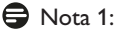

Puede borrar las fotos de una en una o varias fotos a la vez.

#### $\bigoplus$  Nota 2:

Para borrar una foto de la tarjeta de memoria, vaya a **Menú configuración >Tarjeta de memoria > Crear álbum > Función Borrar.** Puede realizar las mismas funciones que la memoria interna.

#### $\bigoplus$  Nota 3:

Para poder borrar las fotos de la tarjeta de memoria, se debe permitir esta función en la tarjeta de memoria. Para ello, lea la sección "Configuración - Tarjeta de memoria".

5. Más funciones del PhotoFrame

#### **5.1 Menú de navegación**

Para navegar por el menú utilice el control de navegación y los botones de menú.

Cuando esté en un menú, siga las instrucciones que aparecen en la parte inferior derecha de la pantalla para navegar.

- Desplace el controlador hacia la **izquierda** y la **derecha** para recorrer los menús.
- Navegue hacia **abajo** y **arriba** para seleccionar las opciones.
- Pulse el botón **menú** para acceder al Menú principal.
- Pulse el botón **OK** para confirmar su selección.
- Pulse el botón de reproducir presentación para salir del menú actual y reproducir una presentación.

#### **5.2 Menú de fotos**

#### **5.2.1 Girar, ampliar y recortar**

El PhotoFrame puede cambiar la orientación y el marco de las fotos.

#### **O** Nota:

La función de recortar se aplica únicamente a las fotos originales almacenadas en la tarjeta de memoria externa.

#### **Rotación**

- 1 Pulse el botón menú para acceder al **Menú** principal.
	- Navegue hacia la **derecha** o pulse **OK** para acceder al menú de presentaciones.

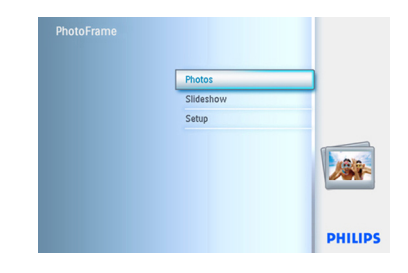

- 2 Navegue hacia **abajo** para seleccionar el soporte que va a explorar.
	- Navegue hacia la **derecha** para entrar al álbum deseado.

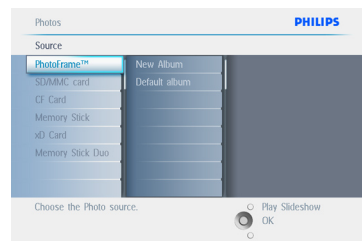

**3** Navegue hacia la **derecha** para ver las fotos del álbum elegido.

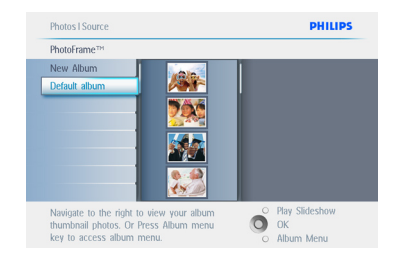

- 4 Use los botones de **navegación** para seleccionar la foto.
	- Pulse el botón **menú** para entrar en el menú de fotos.
	- Navegue hacia **abajo** para ir a **Rotate and Crop** (Rotar y cortar).
	- Navegue hacia la **derecha** para seleccionar la orientación.

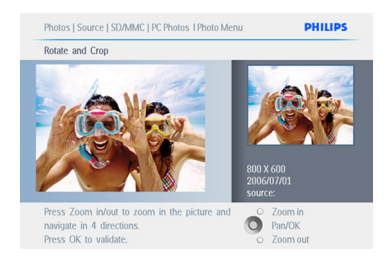

- 5 Navegue hacia **abajo** para seleccionar la rotación.
	- Pulse **OK** para confirmar la rotación. A continuación, accederá a la ventana de la función de recortar.

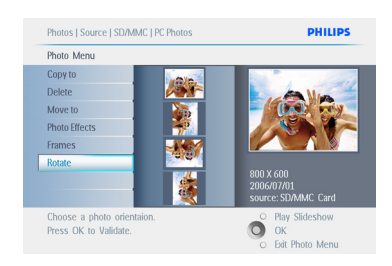

#### **⊖** Nota:

Si no desea recortar sus fotos, pulse el botón **Play Slideshow** (Reproducir presentación).

#### Pulse **Play Slideshow** (Reproducir

presentación) para volver al Menú principal.O navegue hacia la **izquierda** para volver a través de los menús.

#### **Cómo ampliar y recortar**

#### $\bigoplus$  Nota 1:

Para conservar la calidad de la imagen, se recomienda ampliar y recortar antes de guardar la imagen en un álbum. Esta función sólo se aplica a las fotos originales, no a las procesadas por el PhotoFrame.

#### $\bigoplus$  Nota 2:

El tamaño de todas las fotos procesadas y copiadas en el PhotoFrame se reajustará para una presentación óptima en el sistema y para ahorrar espacio de almacenamiento.

- 1 Pulse el botón **menú** para acceder al **Menú principal**.
	- Navegue hacia la **derecha** o pulse el botón **OK** para acceder al menú **Fotos**.

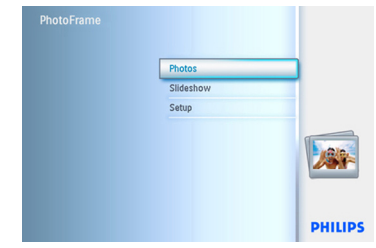

- 2 Navegue hacia **abajo** para seleccionar el soporte que va a explorar.
	- Navegue hacia la **derecha** para entrar al álbum deseado.

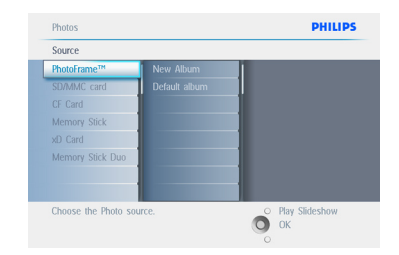

3 Navegue hacia la **derecha** para ver las fotos del álbum elegido.

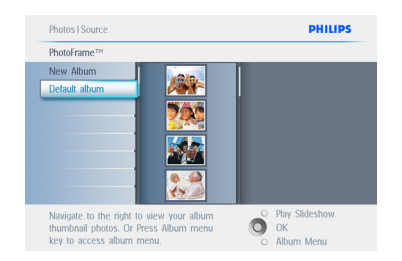

- 4 Use el botón de **zoom +** para disminuir el marco de recorte.
	- Use el botón de navegación para mover el marco alrededor de la imagen.

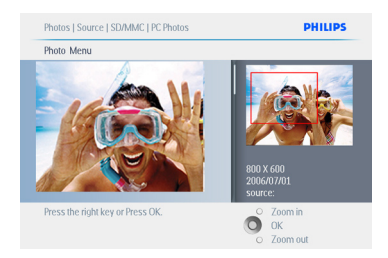

**5** Pulse **OK** para recortar.

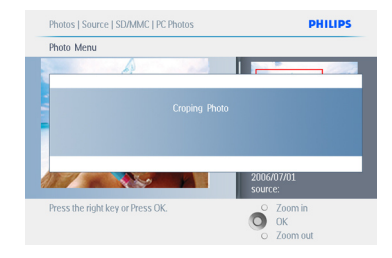

Pulse **Play Slideshow** (Reproducir

presentación) para salir de este menú y reproducir la presentación.

#### **5.2.2 Mover fotos**

Las fotos sólo se pueden mover entre los álbumes creados con el PhotoFrame, en la memoria interna o en la tarjeta de memoria externa.

- 1 Pulse el botón **menú** para acceder al Menú principal.
	- Navegue hacia la **derecha** o pulse el botón **OK** para acceder al menú **Fotos**.

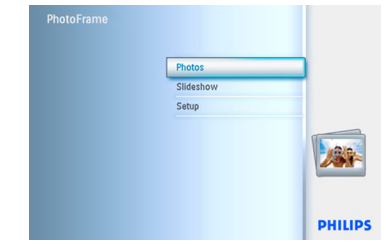

- 2 Navegue hacia **abajo** para seleccionar el soporte que va a explorar.
	- Navegue hacia la **derecha** para entrar al álbum deseado.

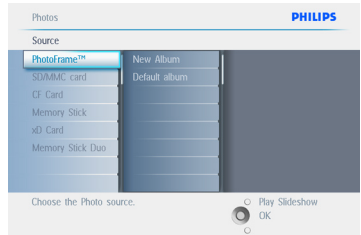

3 Navegue hacia la **derecha** para ver las fotos del álbum elegido.

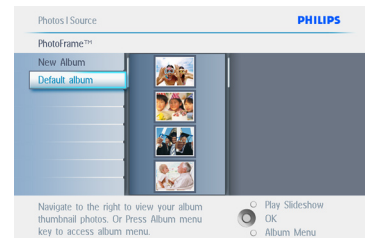

- 4 Pulse los botones de **navegación** para desplazarse por las fotos.
	- Pulse el botón **OK** para seleccionar una imagen.
	- Pulse el botón **OK** durante **3** segundos para seleccionar todas las imágenes en miniatura visibles.
	- Una vez seleccionadas todas las fotos deseadas, pulse el botón **menú**.

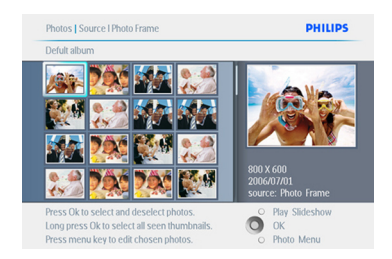

- 5 Pulse el botón **menú** para acceder al Menú fotos.
	- Navegue hacia **abajo** para seleccionar Move to Album (Mover al álbum).

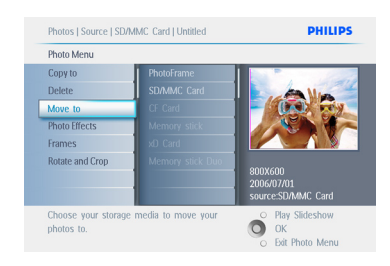

6 Navegue hacia **abajo** para seleccionar la fuente de almacenamiento, y después el álbum, y pulse **OK** para mover la imagen.

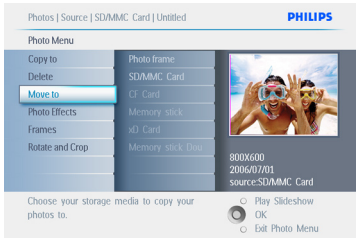

Pulse **Play Slideshow** (Reproducir presentación) para salir de este menú y reproducir la presentación.

#### **5.2.3 Efectos de fotos**

- 1 Pulse el botón **menú** para acceder al Menú principal.
	- Navegue hacia la **derecha** o pulse el botón **OK** para acceder al menú **Fotos**.

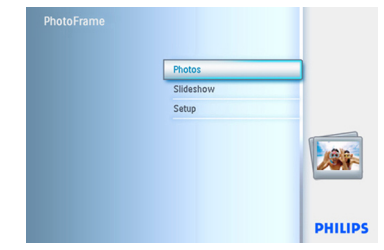

- 2 Navegue hacia **abajo** para seleccionar el soporte que va a explorar.
	- Navegue hacia la **derecha** para entrar al álbum deseado.

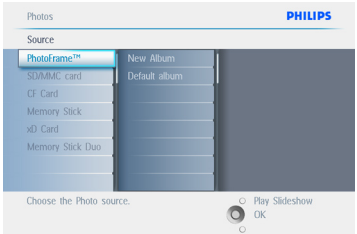

3 Navegue hacia la **derecha** para ver las fotos del álbum elegido.

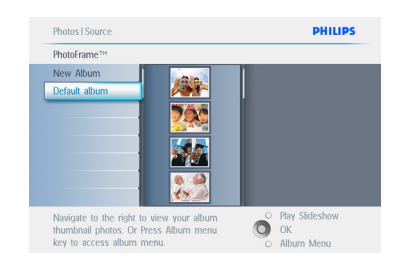

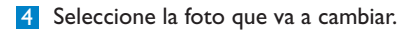

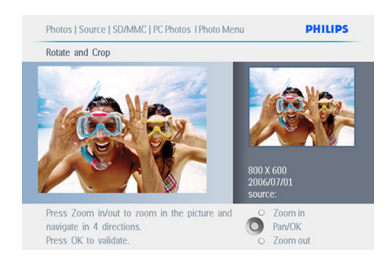

- 5 Pulse el botón **menú** para acceder a Photo Menu (Menú Fotos).
	- Navegue hacia **abajo** para ir a Photo Effects (Efectos de foto). (Seleccione entre **No Effect** (Sin efectos), **Black and White** (Blanco y negro) o **Sepia**.)

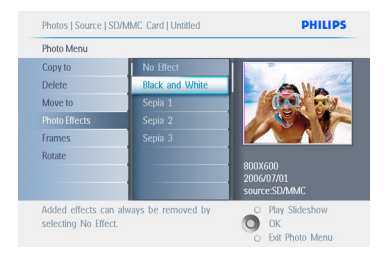

6 Pulse **OK** para aplicar el efecto.

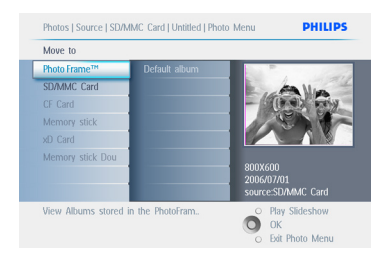

Pulse **Play Slideshow** (Reproducir

presentación) para salir de este menú y reproducir la presentación.

#### $\bigoplus$  Nota:

Los efectos se pueden eliminar seleccionando "No Effect" (Sin efectos).

#### **5.2.4 Marcos**

- 1 Pulse el botón **menú** para acceder al Menú principal.
	- Navegue hacia la **derecha** o pulse el botón **OK** para acceder al menú **Fotos**.

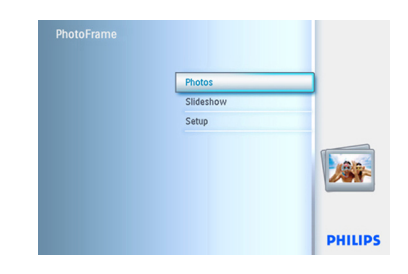

- 2 Navegue hacia **abajo** para seleccionar el soporte que va a explorar.
	- Navegue hacia la **derecha** para entrar al álbum deseado.

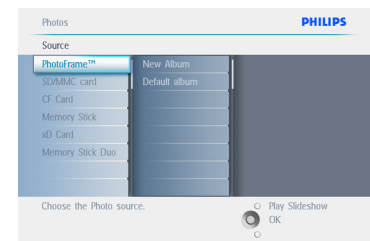

**3** Navegue hacia la **derecha** para ver las fotos del álbum elegido.

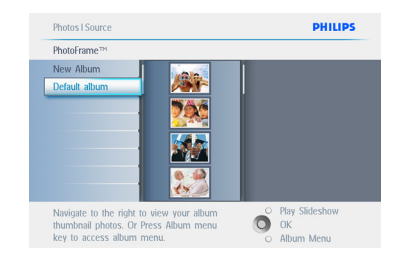

4 Pulse el botón **OK** para seleccionar la foto a la que se va a añadir el marco.

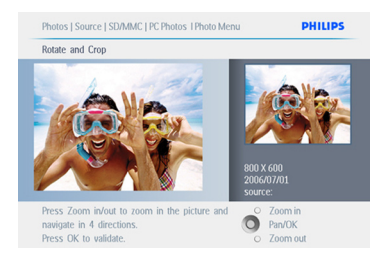

#### 5 Navegue hacia **abajo** para seleccionar el marco deseado.

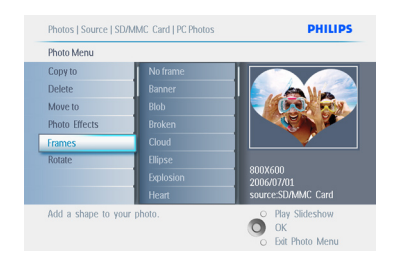

#### 6 Pulse **OK** para aplicar el marco.

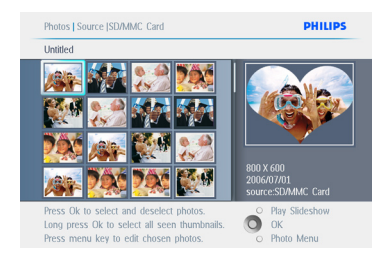

#### Pulse **Play Slideshow** (Reproducir

presentación) para salir de este menú y reproducir la presentación.

#### **⊖** Nota:

Los efectos se pueden eliminar seleccionando "No Frame" (Sin marco).

#### **5.3 Creación y gestión de los álbumes de fotos**

#### **5.3.1 Crear un álbum**

Para organizar sus fotos, puede crear álbumes en el PhotoFrame o en la tarjeta de memoria y seleccionar qué álbumes va a usar en las presentaciones.

Se puede crear un máximo de 500 álbumes. There is a limit of 500 albums that can be created.

- 1 Pulse el botón **menú** para acceder al Menú principal.
	- Navegue hacia la **derecha** o pulse el botón **OK** para acceder al menú **Fotos**.

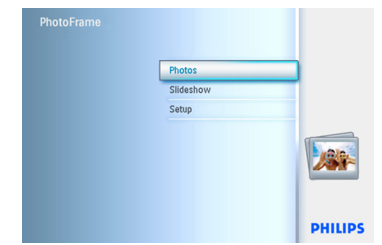

- 2 Navegue hacia **abajo** para seleccionar el soporte que va a explorar.
	- Navegue hacia la **derecha** para entrar al álbum deseado.
	- Pulse **OK** para entrar al teclado de la pantalla.

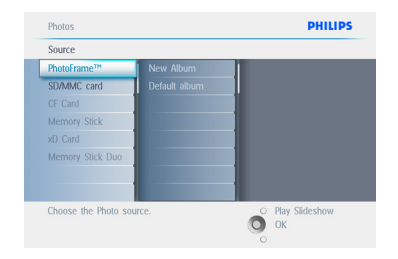

- 3 Use los botones de **navegación** y pulse **OK** para introducir el nombre del álbum que va a crear, hasta un máximo de 24 caracteres.
	- Resalte **ENTER** y pulse el botón **OK** para confirmar el nombre y volver al menú del PhotoFrame.

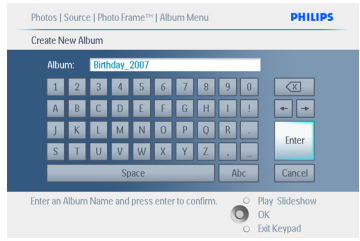

#### Pulse **Play Slideshow** (Reproducir presentación) para salir de este menú y reproducir la presentación.

#### **5.3.2 Cambiar el nombre a un álbum**

El nombre de los álbumes se puede cambiar en cualquier momento, siguiendo las instrucciones siguientes.

- 1 Pulse el botón **menú** para acceder al Menú principal.
	- Navegue hacia la **derecha** o pulse el botón **OK** para acceder al menú **Foto**.

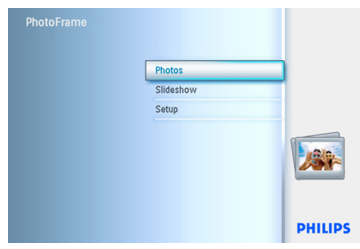

- 2 Navegue hacia **abajo** para seleccionar el soporte que va a explorar.
	- Navegue hacia la **derecha** para entrar al álbum deseado.

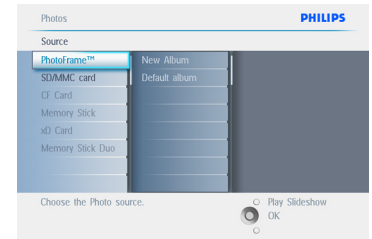

3 Pulse el botón **menú** para acceder a **album menu** (menú álbum).

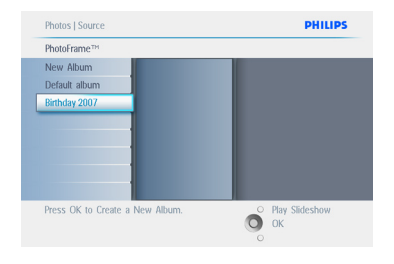

4 Navegue hacia la **derecha** para crear un nuevo álbum y entrar al teclado de la pantalla.

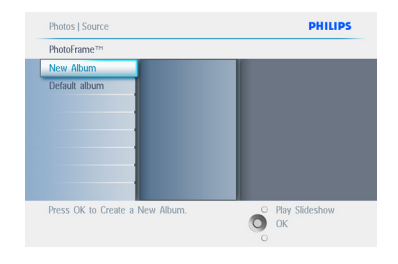

- 5 Use los botones de **navegación** y pulse **OK** para introducir el nombre del álbum que va a crear, hasta un máximo de 24 caracteres.
	- Resalte **ENTER** y pulse el botón **OK** para confirmar el nombre y volver al menú del PhotoFrame.

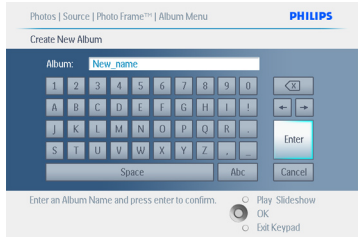

#### Pulse **Play Slideshow** (Reproducir presentación) para salir de este menú y reproducir la presentación.

#### **5.3.3 Borrar un álbum**

Si desea borrar todo el álbum:

- 1 Pulse el botón **menú** para acceder al Menú principal.
	- Navegue hacia la **derecha** o pulse el botón **OK** para acceder al menú Photo (Fotos).

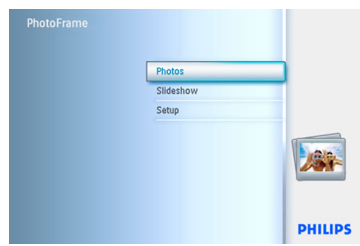

- **2** Navegue hacia **abajo** para seleccionar la fuente que va a explorar.
	- Navegue hacia la **derecha** para entrar al álbum deseado.

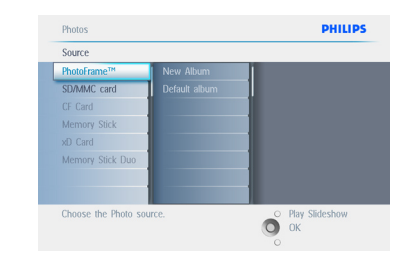

3 Pulse el botón **menú** para acceder al **menú álbum**.

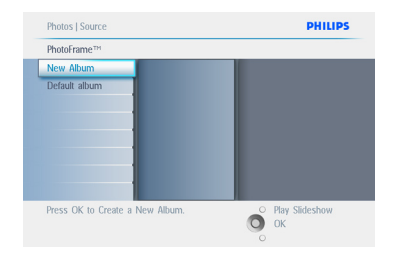

- 4 Navegue hacia **abajo** para borrar el álbum.
	- Navegue hacia la **derecha** para seleccionar Sí/No.
	- Pulse el botón **OK** para validar.

Pulse **Play Slideshow** (Reproducir presentación) para salir de este menú y reproducir la presentación.

#### **5.3.4 Copiar fotos entre álbumes**

Pude mover o copiar fotos de un álbum a otro.

- 1 Pulse el botón **menú** para acceder al Menú principal.
	- Navegue hacia la **derecha** o pulse el botón **OK** para acceder al menú.

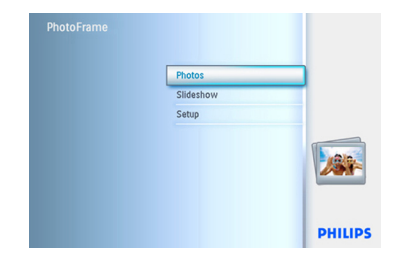

<sup>2</sup> Cuando esté en el modo de imágenes en miniatura, navegue para desplazarse hasta la foto y después pulse **OK** para seleccionarla. Repita este paso para seleccionar varias fotos, si fuera necesario.

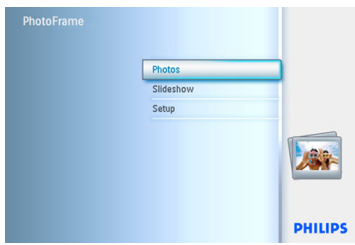

3 Pulse **Photo Menu** (Menú de fotos) y navegue hacia abajo o hacia la derecha para seleccionar **Copy to** (Copiar a).

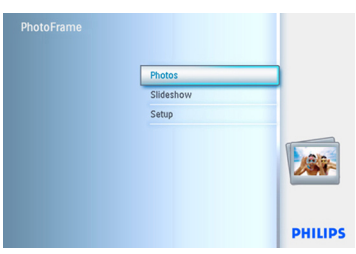

4 Navegue hacia la **derecha** y hacia **abajo** para elegir el álbum, y después pulse **OK**. Se crearán copias de fotos y se pegarán al final del álbum, en orden.

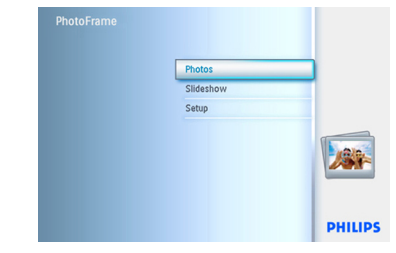

#### **5.4 Creación y gestión de presentaciones**

Para crear su propia presentación, puede coger manualmente los álbumes de la presentación, seleccionar la frecuencia de presentación que determina el tiempo en que una foto permanece en la pantalla, seleccionar el efecto de transición, cómo la foto siguiente sustituye a la que está en pantalla, y si el orden es secuencial o aleatorio.

#### **5.4.1 Crear una presentación**

TPara mostrar todas las fotos del PhotoFrame, siga las siguientes instrucciones.

- 1 Pulse el botón **menú** para acceder al Menú principal.
	- Navegue hacia **abajo** para resaltar el icono Setup (Configuración).
	- Navegue hacia la **derecha** o pulse **OK** para acceder al menú de presentaciones.

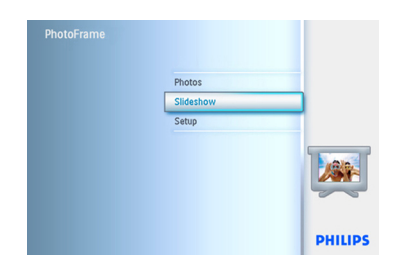

- 2 El menú de presentaciones muestra las configuraciones de presentaciones disponibles.
	- Navegue hacia abajo y **hacia la derecha** para seleccionar el soporte.
	- Use los botones de **navegación** y pulse **OK** para introducir el nombre del álbum que va a crear, hasta un máximo de 24 caracteres.
	- Resalte **ENTER** y pulse el botón **OK** para confirmar el nombre y volver al menú del PhotoFrame.

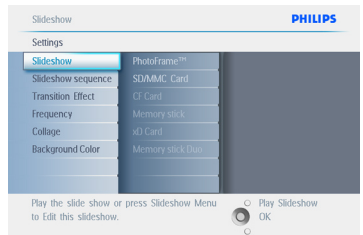

- 3 El nombre de la nueva presentación aparece en la lista. A continuación, pulse **menú** para añadir el álbum a la presentación.
	- Navegue hacia la **derecha** para coger el álbum que se va a añadir a la presentación .
	- Pulse **OK** para añadirlo.
	- Repita este proceso hasta terminar.

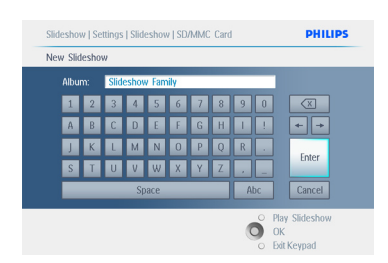

Pulse **Play Slideshow** (Reproducir presentación) para salir de este menú y reproducir la presentación.

#### **5.4.2 Añadir un álbum a una presentación**

Use esta función para añadir a una presentación álbumes creados con anterioridad.

- 1 Pulse el botón **menú** para acceder al Menú principal.
	- Navegue hacia **abajo** para resaltar el icono Slideshow (Presentación).
	- Navegue hacia la **derecha** o pulse **OK** para acceder al menú de presentaciones.

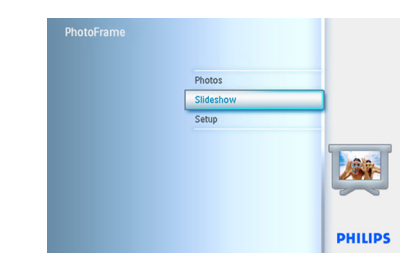

2 Navegue hacia la **derecha** para acceder a la fuente de la presentación.

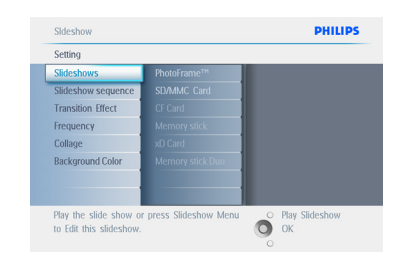

3 Navegue hacia la **derecha** para ir a la lista de presentaciones.

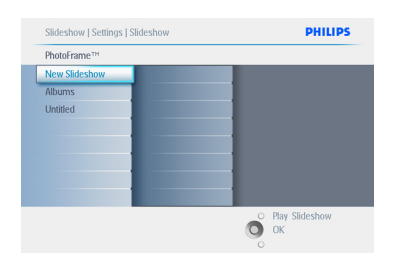

- 4 Navegue hacia **abajo** para ir a la presentación a la que se va a añadir el álbum.
	- Pulse el botón **menú**.

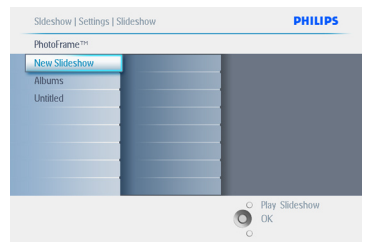

5 Navegue hacia la **derecha** para coger el álbum que se va a añadir, y pulse **OK** para añadirlo.

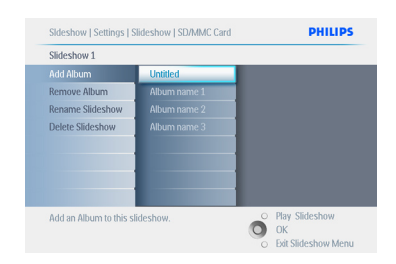

#### Pulse **Play Slideshow** (Reproducir

presentación) para salir de este menú y reproducir la presentación.

#### **5.4.3 Quitar un álbum de una presentación**

Esta función elimina el álbum seleccionado de la presentación. Esta función no borra el álbum. Para borrar el álbum permanentemente, consulte la sección Borrar un álbum.

- 1 Pulse el botón **menú** para acceder al Menú principal.
	- Navegue hacia **abajo** para resaltar el icono Slideshow (Presentación).
	- Navegue hacia la **derecha** o pulse **OK** para acceder al menú de presentaciones.

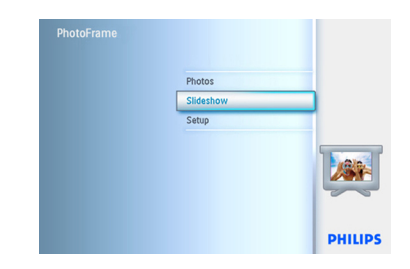

2 Navegue hacia la **derecha** para acceder al menú almacenamiento.

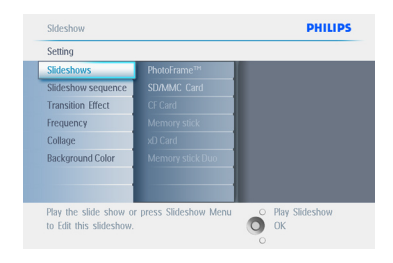

**3** Navegue hacia la **derecha** para acceder a la lista de presentaciones.

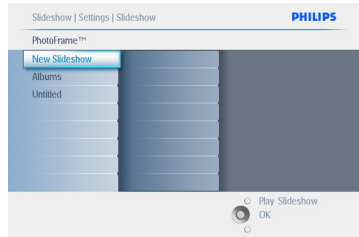

4 Navegue hacia la **derecha** para ir a la presentación.

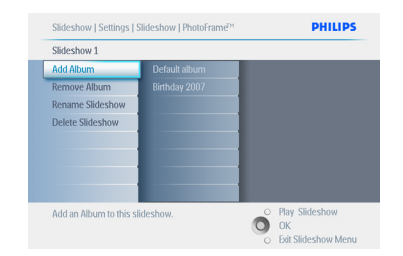

- 5 Navegue hacia la **derecha** y hacia **abajo** para ir a **Remove Album** (Eliminar álbum).
	- Navegue hacia **abajo** para seleccionar el álbum que se va a eliminar.
	- Y pulse **OK** para eliminar el álbum.

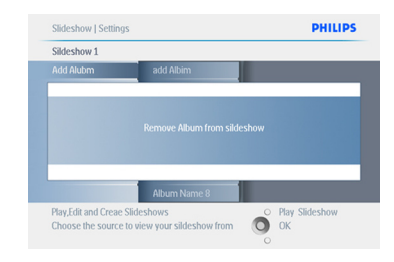

#### Pulse **Play Slideshow** (Reproducir presentación) para salir de este menú y reproducir la presentación.

#### **5.4.4 Cambiar el nombre de una presentación**

El nombre de una presentación se puede cambiar en cualquier momento, siguiendo las instrucciones siguientes.

- 1 Pulse el botón **menú** para acceder al Menú principal.
	- Navegue hacia **abajo** para resaltar el icono Slideshow (Presentación).
	- Navegue hacia la **derecha** o pulse **OK** para acceder al menú de presentaciones.

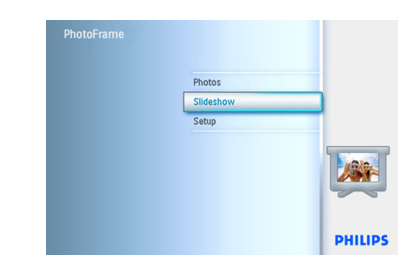

2 Navegue hacia la **derecha** para acceder a la lista de origen.

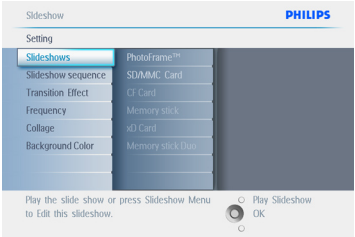

3 Navegue hacia la **derecha** para acceder a la lista de presentaciones.

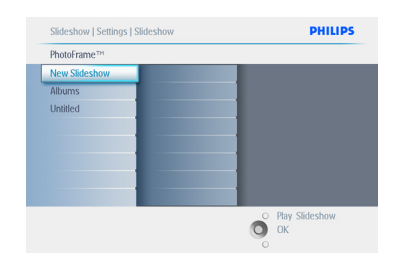

4 Navegue hacia **abajo** para ir a la presentación que desee seleccionar y pulse el botón **menú**.

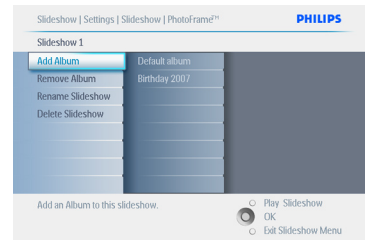

5 Navegue hacia **abajo** para acceder a Cambiar el nombre de la presentación y pulse **OK** para entrar al teclado de la pantalla.

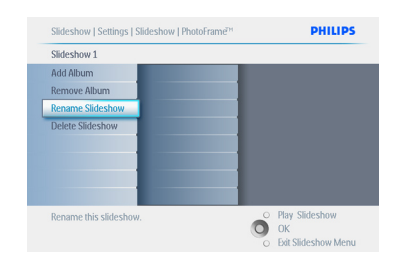

- 6 Use los botones de **navegación** y pulse **OK** para introducir el nombre del álbum que va a crear, hasta un máximo de 24 caracteres.
	- Resalte **ENTER** y pulse el botón **OK** para confirmar el nombre y volver al menú del PhotoFrame.

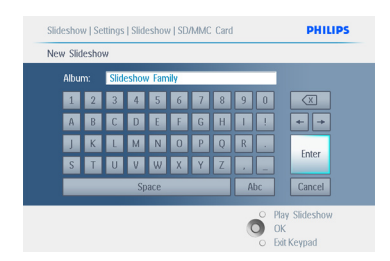

#### Pulse **Play Slideshow** (Reproducir presentación) para salir de este menú y reproducir la presentación.

#### **5.4.5 Borrar una presentación**

Si borra una presentación NO se eliminarán las imágenes del PhotoFrame, sólo se elimina el nombre y la lista de la presentación.

- 1 Pulse el botón **menú** para acceder al Menú principal.
	- Navegue hacia **abajo** para resaltar el icono Slideshow (Presentación).
	- Navegue hacia la **derecha** o pulse **OK** para acceder al menú de presentaciones.

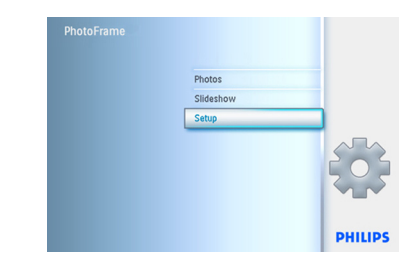

2 Navegue hacia la **derecha** para acceder al menú almacenamiento.

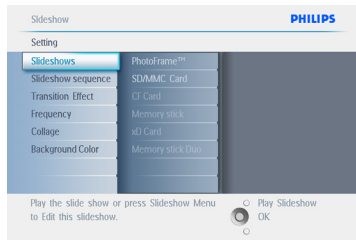

3 Navegue hacia la **derecha** para acceder a la lista de presentaciones.

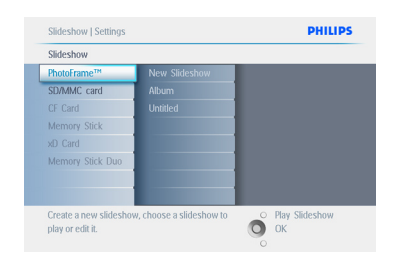

4 Navegue hacia **abajo** para ir a la presentación que desea borrar y pulse el botón **menú**.

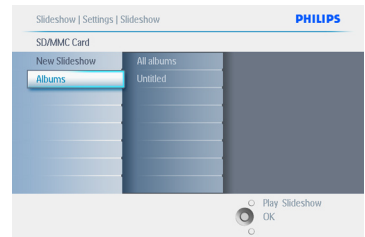

- 5 Navegue hacia **abajo** para ir a Delete slideshow (Eliminar presentación).
	- Navegue hacia la **derecha** para ir a **Yes** (Sí) o **No**.
	- Navegue hacia abajo **para** ir a **Yes** (Sí) y pulse **OK** para confirmar.

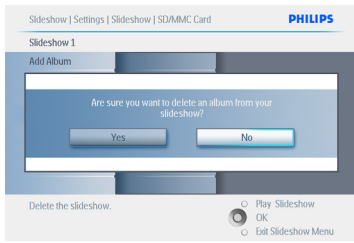

Pulse **Play Slideshow** (Reproducir presentación) para salir de este menú y reproducir la presentación.

#### **5.4.6 Secuencia de una presentación**

Las presentaciones se pueden mostrar de dos formas, aleatoria o secuencial.

- 1 Pulse el botón **menú** para acceder al Menú principal.
	- Navegue hacia **abajo** para resaltar el icono Setup (Configuración).
	- Navegue hacia la **derecha** o pulse **OK** para acceder al menú de presentaciones.

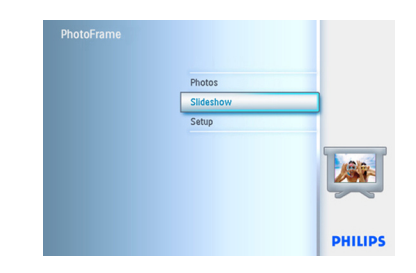

2 Navegue hacia **abajo** para acceder al menú secuencia.

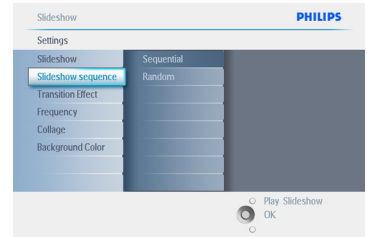

Pulse **Play Slideshow** (Reproducir presentación) para salir de este menú y reproducir la presentación.

#### **5.4.7 Efectos de transición**

Las fotos pueden aparecer en la pantalla de 3 formas, desvaneciéndose, deslizándose o rotando.

- 1 Pulse el botón **menú** para acceder al Menú principal.
	- Navegue hacia **abajo** para resaltar el icono Slideshow (Presentación).
	- Navegue hacia la **derecha** o pulse **OK** para acceder al menú de presentaciones.

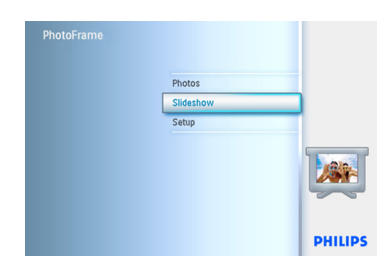

- 2 **Navegue hacia abajo** para ir a Transition Effect (Efectos de transición).
	- Navegue hacia la **derecha** para resaltar el efecto.

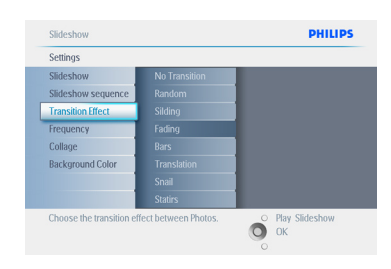

- 3 Navegue hacia **abajo** para seleccionar entre **Random** (Aleatorio), **Fade** (Desvanecimiento), **Slide** (Deslizamiento) y **Scroll** (Rotación).
	- **Pulse** OK para confirmar.

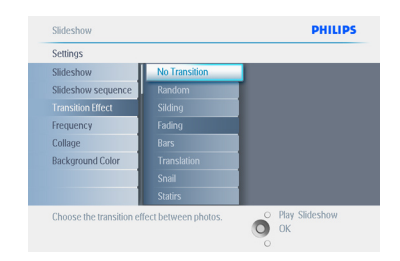

#### Pulse **Play Slideshow** (Reproducir

presentación) para salir de este menú y reproducir la presentación.

#### **A** Nota 1:

Esta función se aplica a todas las presentaciones almacenadas en todos los soportes.

#### $\bigoplus$  Nota 2:

La función Random (Aleatorio) muestra efectos con secuencias diferentes durante la transición de la presentación.

#### **5.4.8 Frecuencia**

Use esta función para determinar durante cuánto tiempo se mostrará la foto en la presentación.

- 1 Pulse el botón **menú** para acceder al Menú principal.
	- Navegue hacia **abajo** para resaltar el icono Slideshow (Presentación).
	- Navegue hacia la **derecha** o pulse **OK** para acceder al menú de presentaciones.

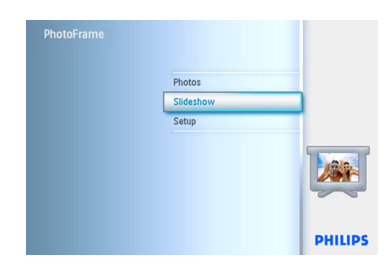

2 Navegue hacia **abajo** para acceder al menú de frecuencia.

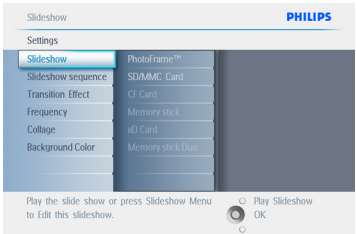

#### 3 Navegue hacia la **derecha**.

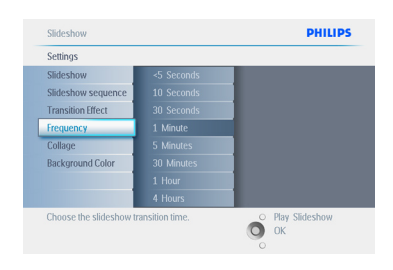

4 Navegue hacia **abajo** para cambiar el tiempo de transición.

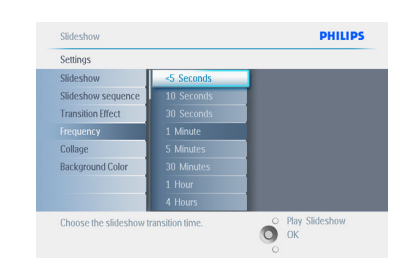

#### 5 Pulse el botón **OK** para confirmar.

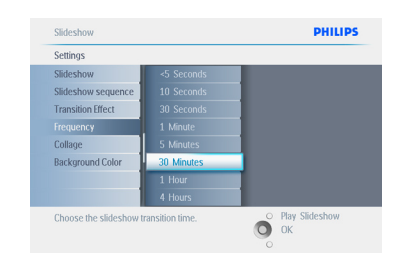

#### Pulse **Play Slideshow** (Reproducir

presentación) para salir de este menú y reproducir la presentación.

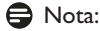

Esta función se aplica a todas las presentaciones almacenadas en todos los soportes.

#### **5.4.9 Collage**

Para mostrar varias fotos en la pantalla al mismo tiempo, seleccione collage.

#### **A** Nota:

Las fotos cuyo formato no encaje en la pantalla del PhotoFrame aparecerán con un borde negro. El collage rellena automáticamente estos bordes negros con presentaciones múltiples de la misma foto.

- 1 Pulse el botón **menú** para acceder al Menú principal.
	- Navegue hacia **abajo** para resaltar el icono Slideshow (Presentación).
	- Navegue hacia la **derecha** o pulse **OK** para acceder al menú de presentaciones.

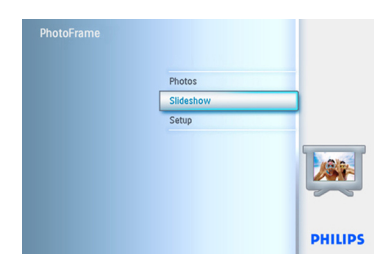

2 Navegue hacia **abajo** para acceder al menú de collage.

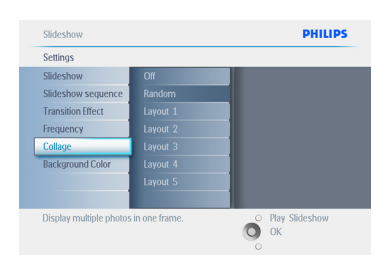

**3** Navegue hacia la **derecha**. Para acceder a otro diseño de collage.

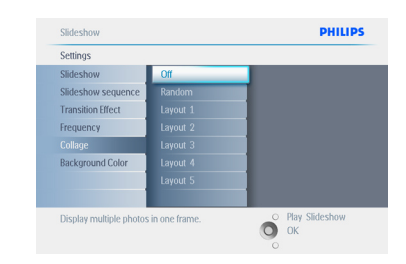

- 4 Navegue hacia **abajo** para seleccionar el diseño de collage deseado .
	- Pulse **OK** para confirmar la eliminación.

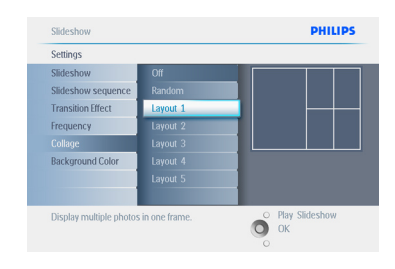

Pulse **Play Slideshow** (Reproducir presentación) para salir de este menú y reproducir la presentación.

#### **O** Nota:

Si selecciona la presentación aleatoria, el PhotoFrame usará distintas presentaciones del collage aleatoriamente.

#### **5.4.10 Color del fondo**

Use esta función para seleccionar el color del borde de fondo para fotos de tamaño inferior a la pantalla del PhotoFrame (estas fotos aparecen con bordes negros).

- 1 Pulse el botón **menú** para acceder al Menú principal.
	- Navegue hacia **abajo** para resaltar el icono Slideshow (Presentación).
	- Navegue hacia la **derecha** o pulse **OK** para acceder al menú de presentaciones.

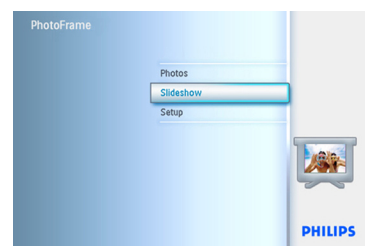

2 Navegue hacia **abajo** para acceder al menú de color del fondo.

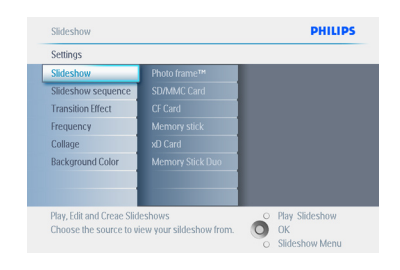

3 Navegue hacia la **derecha** para acceder a la lista de colores.

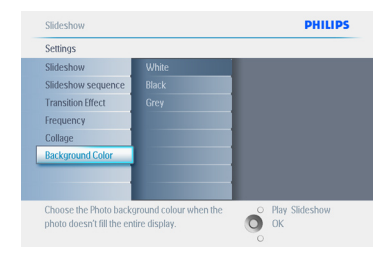

4 Navegue hacia **arriba** y **abajo** para seleccionar el color. Elija entre **Black (Negro) oWhite (Blanco)** y pulse **OK** para confirmar la selección.

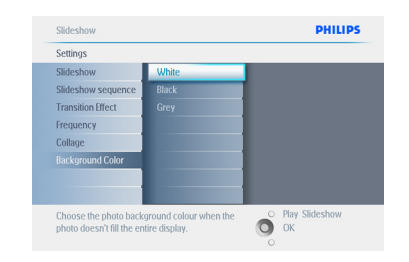

Pulse **Play Slideshow** (Reproducir presentación) para salir de este menú y reproducir la presentación.

#### **5.4.11 Mostrar reloj**

Se puede mostrar un reloj en la pantalla de la parte superior de las imágenes en el modo Presentación y en el modo Examinar.

- 1 Pulse el botón **menú** para acceder al Menú principal.
	- Navegue hacia **abajo** para resaltar el icono Slideshow (Presentación).
	- Navegue hacia la **derecha** o pulse **OK** para acceder al menú de presentaciones.

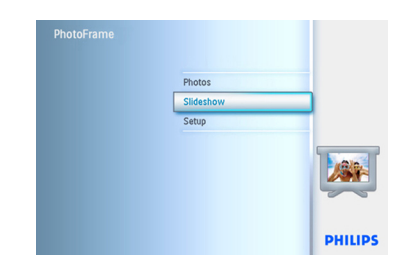

2 Navegue hacia **abajo** para acceder al menú del reloj.

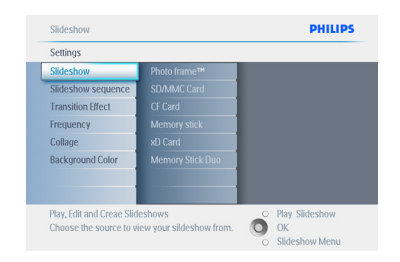

**3** Navegue hacia la **derecha** para acceder a Yes/No (Sí/No).

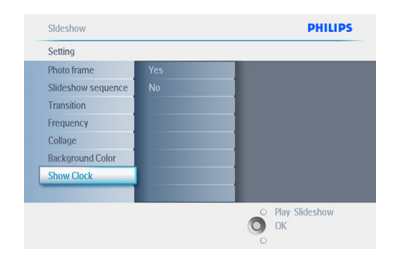

4 Navegue hacia **arriba** y **abajo** para seleccionar el color. Elija entre **Black (Negro) oWhite (Blanco)** y pulse **OK** para confirmar la selección.

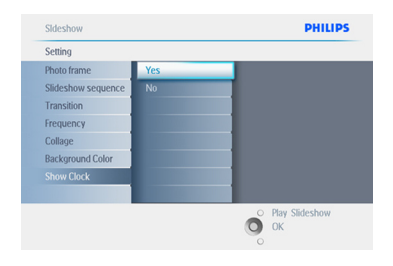

Pulse **Play Slideshow** (Reproducir presentación) para salir de este menú y reproducir la presentación.

#### **5.5 Recordatorio de eventos**

Use esta función para configurar los recordatorios para días especiales. Puede seleccionar la foto que se va a mostrar a la hora y fecha seleccionadas.

#### **5.5.1 Crear un recordatorio de eventos**

#### **Paso 1**

Crear un recordatorio de eventos nuevo

- 1 Pulse el botón **menú** para acceder al Menú principal.
	- Navegue hacia **abajo** para resaltar el icono Setup (Configuración).
	- Navegue hacia la **derecha** o pulse el botón OK para acceder al menú Setup (Configuración).

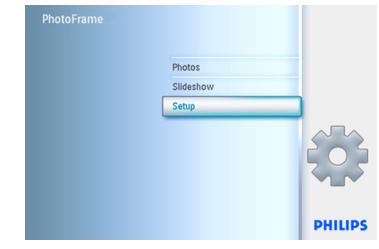

2 Navegue **hacia abajo** hasta Alarm reminder (recordatorio de eventos).

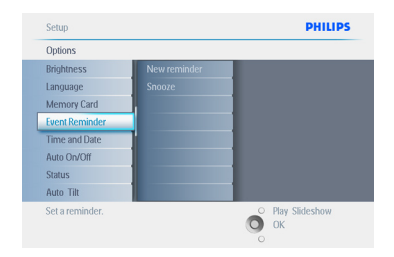

- 3 Navegue hacia la **derecha** para ir a New Alarm reminder (Nuevo recordatorio de eventos).
	- Pulse el botón **OK**.

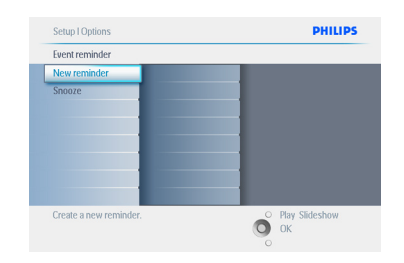

- 4 Use los botones de **navegación** y pulse **OK** para introducir el nombre del álbum que va a crear, hasta un máximo de 24 caracteres.
	- Resalte **ENTER** y pulse el botón **OK** para confirmar el nombre y volver al menú del **PhotoFrame**

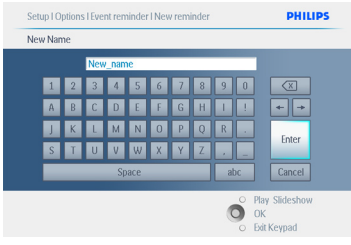

5 La nueva alarma se muestra a la izquierda.

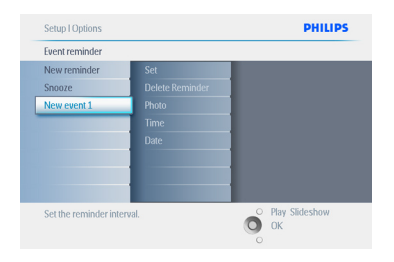

#### **Paso 2**

Foto de recordatorio de eventos

Seleccione la foto que se mostrará cuando empiece el recordatorio.

- 1 Navegue hacia la **derecha** y hacia **abajo** para ir a Photo (Fotos).
	- Pulse el botón **OK** para confirmar su selección.

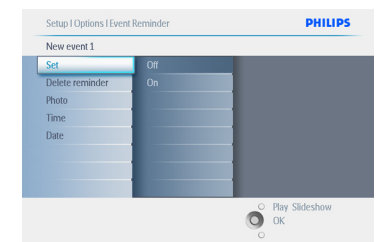

- 2 Navegue hacia **abajo** para seleccionar una foto.
	- Navegue hacia la **derecha** para ir a la lista de álbumes.

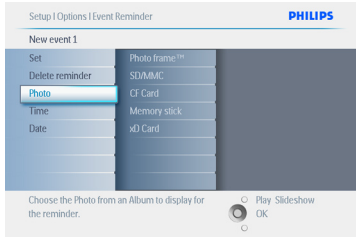

- 3 Navegue hacia **abajo** para seleccionar el álbum.
	- Navegue hacia la **derecha** ir a imágenes en miniatura.

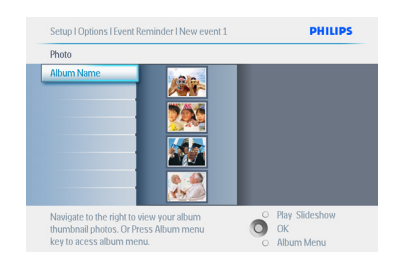

- 4 Navegue para seleccionar la foto.
	- Pulse **OK** para confirmar la selección.

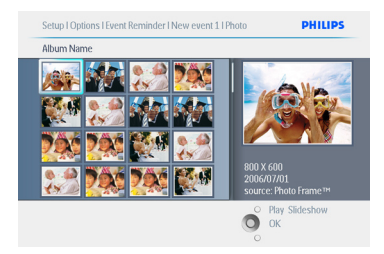

#### **Paso 3**

Hora del recordatorio de eventos

Defina la hora del día en que empezará el recordatorio.

- 1 Navegue hacia la **derecha** y hacia **abajo** para ir a Time (Hora).
	- Pulse el botón **OK** para confirmar su selección.

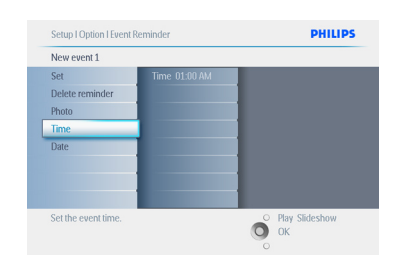

2 Navegue hacia **arriba** y **abajo** para desplazarse entre las horas, minutos y AM/ PM.

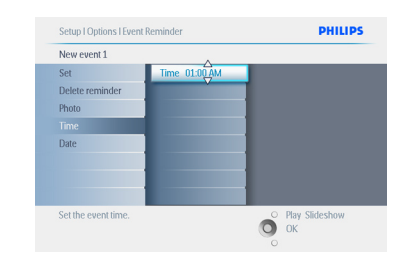

#### **Paso 4**

Fecha del recordatorio de eventos

Seleccione la fecha en que empezará el recordatorio de eventos.

- 1 Navegue hacia la **derecha** y hacia **abajo** para ir a Date (Fecha).
	- Pulse el botón **OK** para confirmar su selección.

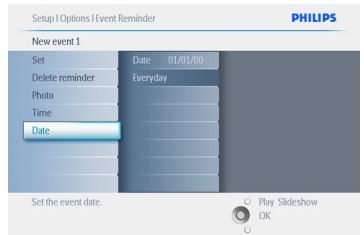

- <sup>2</sup> YPuede elegir que este recordatorio se active cada día, o programar una fecha específica.
	- Navegue hacia la **izquierda** y **derecha** para seleccionar los días, meses y años .
	- Navegue hacia **arriba** y **abajo** para desplazarse entre los días, meses y años.

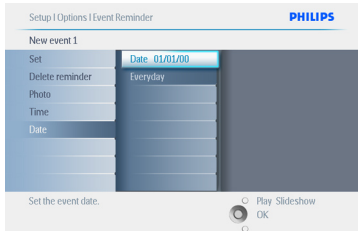

#### Pulse **Play Slideshow** (Reproducir presentación) para salir de este menú y reproducir la presentación.

#### **5.5.2 Borrar un recordatorio de eventos**

Cómo borrar un recordatorio de eventos

- 1 Pulse el botón **menú** para acceder al Menú principal.
	- Navegue hacia **abajo** para resaltar el icono Setup (Configuración).
	- Navegue hacia la **derecha** o pulse el botón **OK** para acceder al menú Setup (Configuración).

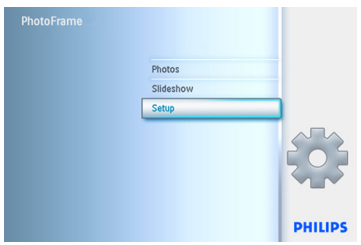

- 2 Navegue **hacia abajo** hasta recordatorio de eventos.
	- Navegue hacia la **derecha** y **abajo** para ir al nombre del evento.

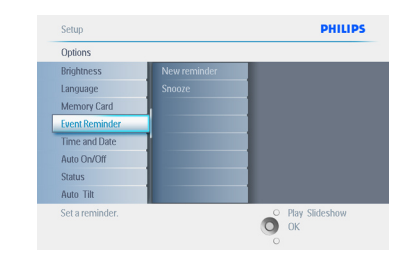

3 Navegue hacia la **derecha** para ir a Delete Alarm (Borrar alarma).

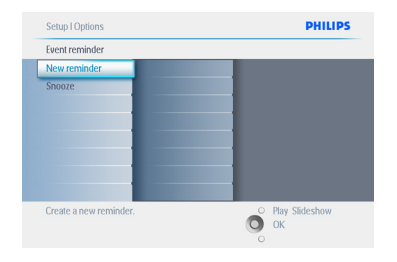

- 4 Navegue hacia **arriba** y **abajo** para seleccionar **Yes** (Sí) o **No**.
	- Pulse el botón **OK** para confirmar su selección.

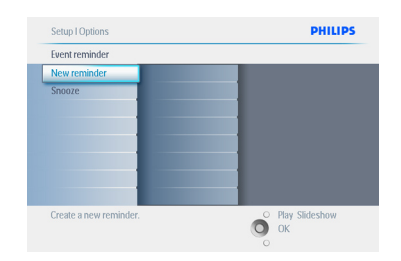

Pulse **Play Slideshow** (Reproducir presentación) para salir de este menú y reproducir la presentación.

#### **5.5.3 Repetición del recordatorio de eventos**

Existe una función de repetición que permite apagar temporalmente el recordatorio.

- 1 Pulse el botón **menú** para acceder al Menú principal.
	- Navegue hacia **abajo** para resaltar el icono Setup (Configuración).
	- Navegue hacia la **derecha** o pulse **OK** para acceder al menú Setup (Configuración).

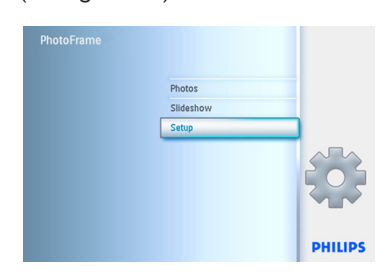

- 2 Navegue **hacia abajo** hasta Alarm (Alarma).
	- Navegue hacia la **derecha** y hacia **abajo** para ir a **Snooze** (Repetición).

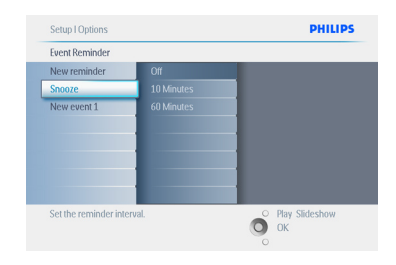

- 3 Navegue hacia la **derecha** y **abajo** para elegir entre **ON/ Off** (Activado/ Desactivado), **5** minutos o **10** minutos.
	- Pulse el botón **OK** para confirmar su selección.

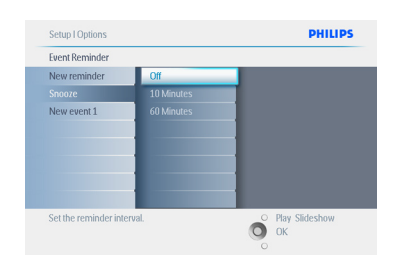

Pulse **Play Slideshow** (Reproducir presentación) para salir de este menú y reproducir la presentación.

#### **5.6 Comprobación del estado del PhotoFrame**

Es posible que quiera comprobar el estado del PhotoFrame, como por ejemplo, si el sistema está **activado**, si la batería está cargando, cuántas fotos más puede almacenar, cuánta batería queda, qué soportes están conectados actualmente o la versión del software del PhotoFrame.

Gracias al indicador LED luminoso situado en la parte posterior, puede determinar si el sistema está encendido o si la batería está cargando: LED de alimentación

 Encendido de color azul: Sistema conectado/ Batería cargada Apagado: Sistema desconectado Parpadeando de color azul: La Batería está cargando

#### **●** Nota:

Sólo los modelos de 7" y 10" de PhotoFrame tienen la batería incorporada, y no el modelo de 5".

- 1 Pulse el botón **menú** para acceder al Menú principal.
	- Navegue hacia **abajo** para resaltar el icono Setup (Configuración).
	- Navegue hacia la **derecha** o pulse el botón **OK** para acceder al menú Setup (Configuración).

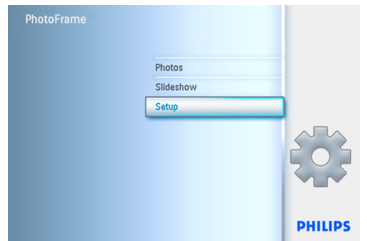

- 2 Navegue hacia **abajo** para ir a Status (Estado).
	- El estado del PhotoFrame se muestra en la ventana de la derecha.
	- Si tiene una tarjeta de memoria en el PhotoFrame, le indicará el estado de la misma (tipo de tarjeta y espacio libre en memoria).
- Free space (pic) (Espacio libre): XX (Estima cuántas fotos más se pueden almacenar en el PhotoFrame). Power (Alimentación): CC (cuando la corriente sea la fuente de alimentación) Indicador de carga de la batería (indica la energía que queda en la batería, cuando ésta es la fuente de alimentación). Soportes conectados: (aparece la lista de todas las tarjetas de memoria conectadas al PhotoFrame). Firmware: (versión del software del PhotoFrame). Espacio libre en los soportes conectados: (MB de memoria libre).

Vuelva a pulsar el botón **Menú** para salir de este menú.

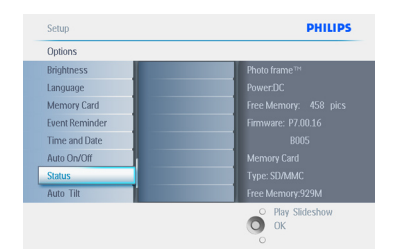

#### Pulse **Play Slideshow** (Reproducir

presentación) para salir de este menú y reproducir la presentación o pulse **OK** para salir.

# 6. Configuración

Use esta sección para configurar los niveles de brillo del PhotoFrame, la fecha y la hora, para desactivar la alarma, comprobar el estado del PhotoFrame y el idioma de presentación de la información en pantalla, y activar la función de borrado de la tarjeta de memoria. Además, puede configurar el PhotoFrame para que se encienda y se apague cada día de forma automática. También puede configurar recordatorios de eventos y decidir si desea mostrar un reloj en la pantalla.

#### **6.1 Brillo**

Cambie los ajustes de brillo del PhotoFrame para lograr la mejor visibilidad según las condiciones de luz.

- 1 Pulse el botón **menú** para acceder al Menú principal.
	- Navegue hacia **abajo** para resaltar el icono Setup (Configuración).
	- Navegue hacia la **derecha** o pulse el botón **OK** para acceder al menú Setup (Configuración).

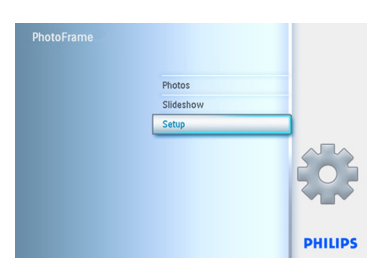

- 2 Navegue hacia la **derecha** para acceder al control del brillo.
	- Navegue hacia **arriba** y **abajo** para seleccionar el nivel de brillo.

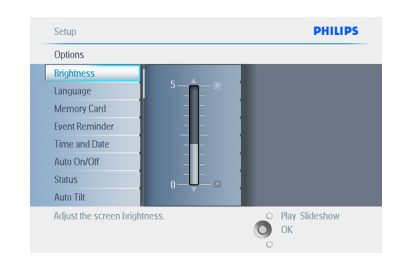

Pulse el botón **Play Slideshow** (Reproducir presentación) para salir del menú. O navegue hacia la **izquierda** para volver al menú anterior.

#### **6.2 Idioma**

Use esta sección para elegir el idioma del menú del PhotoFrame.

- 1 Pulse el botón **menú** para acceder al Menú principal.
	- Navegue hacia **abajo** para resaltar el icono Setup (Configuración).
	- Navegue hacia la **derecha** o pulse el botón **OK** para acceder al menú Setup (Configuración).

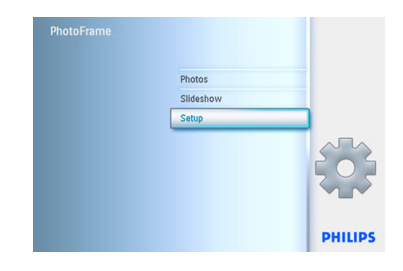

2 Navegue hacia **abajo** para ir a Language (Idioma).

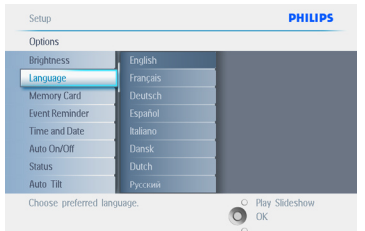

- 3 Navegue hacia la **derecha** para entrar en el menú **Language** (Idioma).
	- Navegue **arriba** y **abajo** hasta seleccionar el idioma deseado (puede elegir entre inglés, francés, español, italiano, holandés, danés, chino y japonés).
	- Pulse el botón **OK** para confirmar su selección. La nueva configuración se activará inmediatamente.

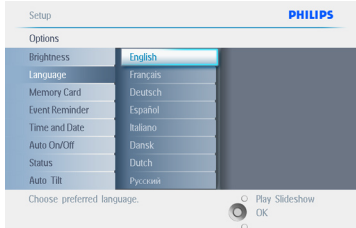

Pulse **Play Slideshow** (Reproducir presentación) para salir de este menú y reproducir la presentación.

#### **6.3 Tarjeta de memoria**

Use esta función para activar la opción de borrado en la tarjeta de memoria insertada.

#### **Permiso de borrado**

- 1 Pulse el botón **menú** para acceder al Menú principal.
	- Navegue hacia **abajo** para resaltar el icono Setup (Configuración).
	- Navegue hacia la **derecha** o pulse el botón **OK** para acceder al menú Setup (Configuración).

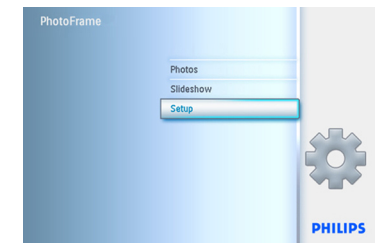

- 2 Navegue **hacia abajo** hasta **Memory Card** (Tarjeta de memoria).
	- Navegar hacia la **derecha** hasta la función Delete (Borrar).

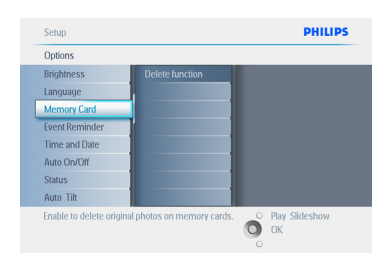

- 3 Navegue hacia la **derecha** y seleccione **Do Not Allow** (No permitir) o **Allow** (Permitir).
	- Pulse **OK** para confirmar.

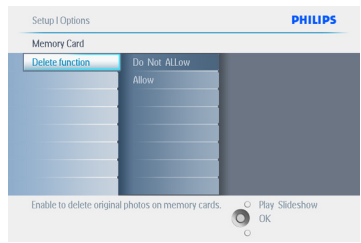

Pulse **Play Slideshow** (Reproducir presentación) para salir de este menú y reproducir la presentación.

#### **6.4 Hora, fecha y reloj**

Use esta función para configurar la hora y la fecha del PhotoFrame.

- 1 Pulse el botón **menú** para acceder al Menú principal.
	- Navegue hacia **abajo** para resaltar el icono Setup (Configuración).
	- Navegue hacia la **derecha** o pulse el botón **OK** para acceder al menú Setup (Configuración).

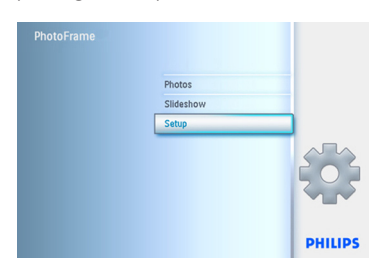

- **2** Navegue hacia **abajo** hasta Hora y Fecha.
	- Navegue hacia la **derecha** para acceder a la configuración Time and Date (Hora y fecha).

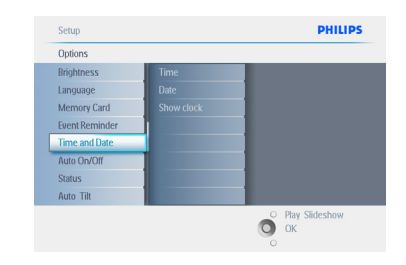

- 3 Navegue hacia la **derecha** para ir a **Time** (Hora).
	- Navegue hacia la **derecha** y hacia **abajo** para ir a **Date** (Fecha).

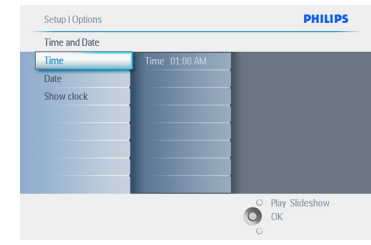

#### 4 **Time (Hora):**

- Navegue hacia **arriba** y **abajo** para seleccionar la hora.
- Navegue hacia **izquierda** y **derecha** para desplazarse entre las horas, minutos y AM/PM.
- Pulse el botón **OK** para confirmar su selección.

#### **Date (Fecha):**

- Navegue hacia **arriba** y **abajo** para seleccionar la fecha.
- Navegue hacia **izquierda** y **derecha** para desplazarse entre días, meses y años.
- Pulse el botón **OK** para confirmar su selección.

#### **Show Clock (Mostrar reloj):**

- Si desea usar el PhotoFrame como un reloj.
- Navegue hacia **arriba** y **abajo** para seleccionar Show Clock (Mostrar reloj).
- Navegue hacia la derecha, y después **arriba** y **abajo** para seleccionar Sin reloj, Pantalla Completa, En Presentaciones, o Ambos.
- Pulse el botón **OK** para confirmar su selección.

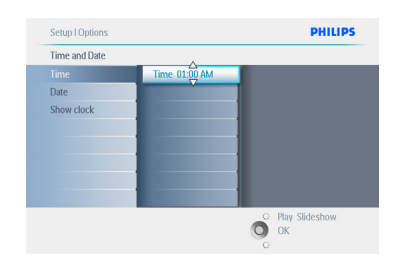

#### Pulse **Play Slideshow** (Reproducir

presentación) para salir de este menú y reproducir la presentación.

#### **A** Nota:

Esta función se debe ejecutar antes de configurar las funciones de recordatorio de eventos y encendido/apagado automático.

#### **6.5 Función de temporizador - Auto On/Off (Encendido/apagado automático)**

Use esta función para seleccionar la hora de encendido del PhotoFrame entre semana o los fines de semana.

Dependiendo de su estilo de vida y horarios, es posible que quiera que el PhotoFrame se encienda y apague automáticamente a horas distintas entre semana, y a una hora distinta durante el fin de semana.

Por ejemplo, use los 3 periodos de tiempo para los días laborables de manera que el PhotoFrame se encienda sólo cuando usted esté en casa (cuando vuelva del trabajo) durante el desayuno, la comida y, por último, durante la cena.

#### **A** Nota:

Se debe configurar correctamente la hora local antes de configurar esta función, para ello, consulte la sección de fecha y hora en el menú Setup (configuración).

#### **Días laborables: de lunes a las 00:00 a viernes a las23:59**

- 1 Pulse el botón **menú** para acceder al Menú principal.
	- Navegue hacia **abajo** para resaltar el icono Setup (Configuración).
	- Navegue hacia la **derecha** o pulse el botón **OK** para acceder al menú Setup (Configuración).

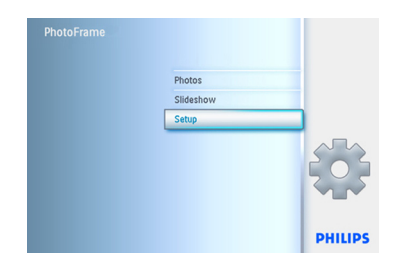

- 2 Navegue hacia **abajo** para seleccionar la función Auto On/Off (Encendido/ apagado automático).
	- Navegue hacia la **derecha** para seleccionar el día de la semana.

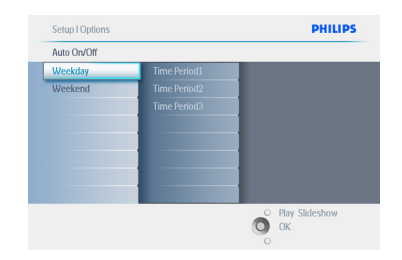

3 Navegue hacia la **derecha** para seleccionar Time period (Periodo de tiempo).

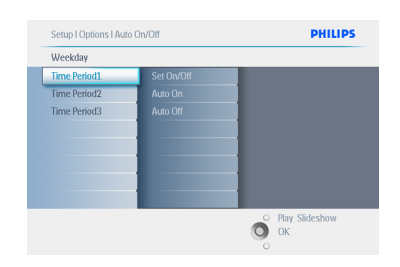

#### $\bigoplus$  Nota:

Hay **3** periodos de tiempo para la mañana, medio día y la noche. Sin embargo, se puede usar un día entero en uno de esos periodos de tiempo.

- 4 Cada periodo de tiempo tiene 3 opciones: **Set on** (Activación), **Auto On** (Encendido automático) y **Auto Off** (Apagado automático)
	- Navegue hacia la **derecha** para acceder al menú.

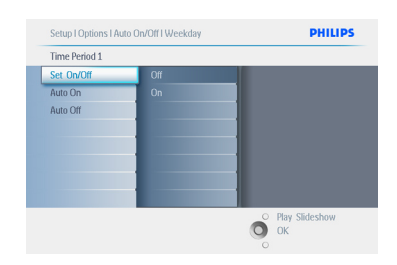

5 Navegue hacia la **derecha** para seleccionar **On** (Activado) u **Off** (Desactivado).

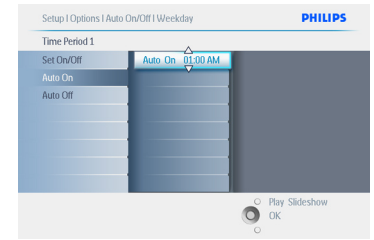

- 6 Navegue hacia **abajo** para ir a Auto On (Encendido automático).
	- Navegue hacia **arriba** y **abajo** para cambiar la hora. Navegue hacia la **derecha** para desplazarse entre horas y minutos.
	- Pulse **OK** para confirmar.
	- Repetir para cambiar el Apagado automático.

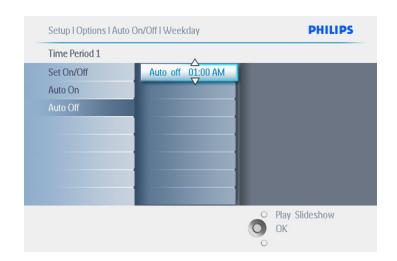

Pulse **Play Slideshow** (Reproducir

presentación) para salir de este menú y reproducir la presentación.

#### **Fin de semana: de sábado a las 00:00 a domingo a las 23:59**

- 1 Pulse el botón **menú** para acceder al Menú principal.
	- Navegue hacia **abajo** para resaltar el icono Setup (Configuración).
	- Navegue hacia la **derecha** o pulse el botón **OK** para acceder al menú Setup (Configuración).

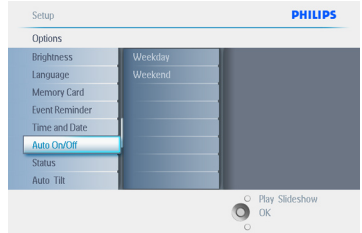

- 2 Navegue hacia **abajo** para seleccionar la función Auto On/Off (Encendido/ apagado automático).
	- Navegar hacia la **derecha** hasta fin de semana.

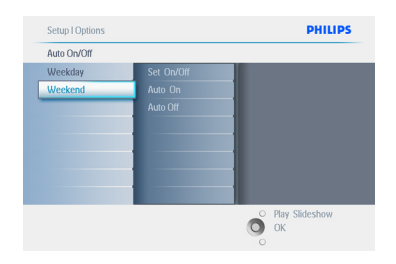

3 Navegue hacia la **derecha** para seleccionar la hora de Auto On/Off (Encendido/apagado automático).

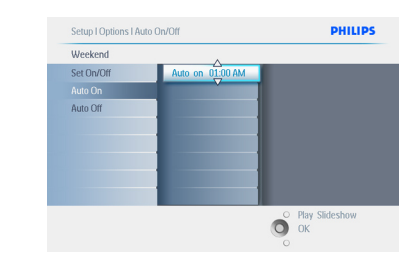

- 4 Navegue hacia **arriba** y **abajo** para cambiar la hora.
	- Navegue hacia la **derecha** para desplazarse entre horas y minutos.
	- Pulse el botón **OK** para confirmar.

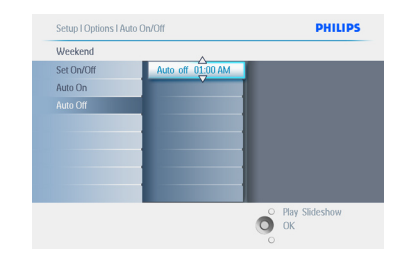

Pulse **Play Slideshow** (Reproducir presentación) para salir de este menú y reproducir la presentación.

#### **■** Note 1:

La pantalla del PhotoFrame digital se apagará automáticamente exactamente a la hora de apagado automático. Si la hora ya ha pasado, se apagará automáticamente a la siguiente hora configurada.

#### $\bigoplus$  Nota 2:

Si desea encender el PhotoFrame durante un periodo de apagado automático, basta con que pulse cualquier botón y el PhotoFrame se activará hasta el siguiente periodo de apagado.

#### **6.6 Función de rotación (inclinación automática)**

Con esta función, sus fotos se mostrarán correctamente, sin importar si el PhotoFrame está colocado en posición horizontal o vertical.

- 1 Pulse el botón **menú** para acceder al Menú principal.
	- Navegue hacia **abajo** para resaltar el icono Setup (Configuración).
	- Navegue hacia la **derecha** o pulse el botón **OK** para acceder al menú Setup (Configuración).

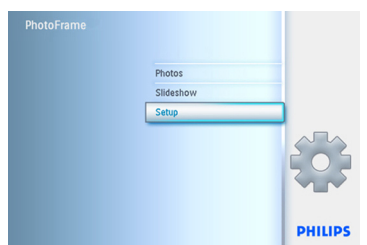

- 2 Navegue hacia **abajo** para ir a **Auto tilt**  (Inclinación automática).
	- Navegue hacia la **derecha** para ir a **On** (Activada) u **Off** (Desactivada).
	- Pulse **OK** para confirmar la selección.

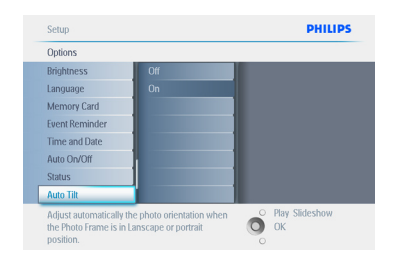

Pulse **Play Slideshow** (Reproducir presentación) para salir de este menú y reproducir la presentación.

#### **6.7 Señal activada/desactivada**

Cómo **conectar** o **desconectar** el sonido de los botones.

- 1 Pulse el botón **menú** para acceder al Menú principal.
	- Navegue hacia **abajo** para resaltar el icono Setup (Configuración).
	- Navegue hacia la **derecha** o pulse el botón **OK** para acceder al menú Setup (Configuración).

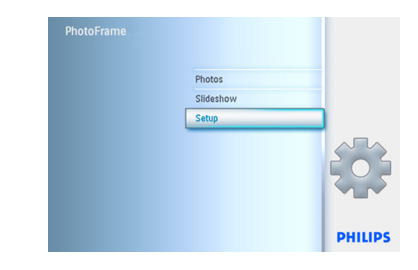

- 2 Navegue hacia **abajo** para ir a **beep** (pitido).
	- Navegue hacia la **derecha** para ir a **On** (Activada) u **Off** (Desactivada).
	- Navegue hacia **abajo** o pulse **OK** para confirmar la selección.

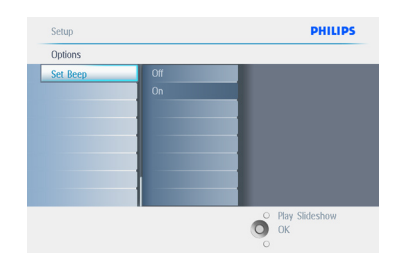

Pulse **Play Slideshow** (Reproducir presentación) para salir de este menú y reproducir la presentación.

# 7. Datos técnicos

#### **Imagen/Pantalla**

#### **10ff2**

- Área efectiva de visión: 199,8 x 132,48 mm
- Resolución: 800 x 480 píxeles (área de visión: 720 x 480)
- Ángulo de visión: @ C/R > 10, 120º (H) / 110º (V)
- Duración, hasta el 50% del brillo: 20.000 horas
- Brillo:  $300 \text{ c}d/m^2$
- Relación de aspecto: 3:2
- Resolución de panel: 800 x 480
- Densidad de píxeles: 91,5 ppi

#### **7ff2**

- Área efectiva de visión: 137,16 x 91,44 mm
- Resolución: 800 x 480 píxeles (área de visión: 720 x 480)
- Ángulo de visión: @ C/R > 10, 120º (H) / 110º (V)
- Duración, hasta el 50% del brillo: 20.000 horas
- $\cdot$  Brillo: 300 cd/m<sup>2</sup>
- Relación de aspecto: 3:2
- Resolución de panel: 800 x 480
- Densidad de píxeles: 133 ppi

#### **5ff2**

- Área efectiva de visión: 112,9 x 84,67 mm
- Resolución: 640 x 480 píxeles (área de visión:  $640 \times 480$
- Duración, hasta el 50% del brillo: 20.000 horas
- Brillo: 200 cd/m²
- Relación de aspecto 4:3
- Resolución del panel: VGA, 640 x 480
- Densidad de píxeles: 140 ppi

#### **Conectividad**- USB a PC

#### **Soporte de almacenamiento**

- Tipos de tarjetas de memoria: Compact Flash tipo I, Memory Stick, Memory Stick Pro, Multimedia Card, Secure Digital, tarjeta x
- Capacidad de la memoria integrada: en los modelos de 10" y 7", de 800 a 1000 fotos. En el modelo de 5", de 110 a 150 fotos

**Accesorios-** Accesorios incluidos: adaptador de CA-CC, CD con manual de usuario y software para el PC, Guía de inicio rápido y cable USB

#### **Dimensiones**

#### **10ff2**

- Dimensiones del conjunto con soporte (An. x Al. x Prof.): 270 x 192 x 129 mm
- Peso: 1,8 kg
- Intervalo de temperatura (en funcionamiento):  $0 °C$  a 45 °C
- Intervalo de temperatura (almacenamiento): de -20 °C a 60 °C

#### **7ff2**

- Dimensiones del conjunto con soporte (An. x Al. x Prof.): 211 x 164 x 96 mm
- Peso: 1,0 kg
- Intervalo de temperatura (en funcionamiento):  $0 °C$  a 45 °C
- Intervalo de temperatura (almacenamiento): de 20 °C a 60 °C

#### **5ff2**

- Dimensiones del conjunto con soporte (An. x Al. x Prof.): 195 x 143 x 85 mm
- Peso: 0,8 kg
- Intervalo de temperatura (funcionamiento): de 0 °C a 45 °C
- Intervalo de temperatura (almacenamiento): de -20 °C a 60 °C

#### **Alimentación**

#### **10ff2**

- Consumo de energía: (encendido y cargando la batería) 7,5 W
- Tiempo de funcionamiento con batería: 1 h
- Indicador LED de batería: cargando parpadeante
- Indicador LED de energía: en funcionamiento - azul
- Modo de alimentación compatible: alimentación por CA, alimentación por batería.

#### **7ff2**

- Consumo de energía: (encendido y cargando la batería) 4,9 W
- Tiempo de funcionamiento con batería: 1 h
- Indicador LED de batería: cargando parpadeante
- Indicador LED de energía: Funcionamiento - Azul
- Modo de alimentación soportado: alimentación por CA, alimentación por batería

#### **5ff2**

- Consumo de energía: (sistema encendido) 4,3 W
- Indicador LED de energía: en funcionamiento - azul
- Modo de alimentación soportado: alimentado por CA

#### **A** Nota:

Sólo los modelos de 7" y 10" de PhotoFrame tienen la batería incorporada, y no el modelo de 5".

#### **Resumen de funciones**

- Lector de tarjeta: incorporado (2x)formato de foto soportado: fotos JPEG (en estructura DCF), hasta 12 megapíxeles
- Colocación: apaisado, vertical, orientación automática de la foto
- Botones y controles: 2 botones, mini joystick de 5 direcciones
- Modo de reproducción: explorador en pantalla completa, presentación, explorador con imágenes en miniatura
- Gestión del álbum: crear, borrar, editar, cambiar nombre
- Edición de fotos: copiar, borrar, rotar, recortar, mover
- Efectos de fotos: blanco y negro, marcos, sepia
- Gestión de presentaciones: crear presentación, borrar presentación, cambiar nombre a la presentación
- Configuración de la presentación: collage, aleatoria, secuencial, efecto de transición
- Color del fondo de pantalla: negro, blanco, gris
- Función de Configuración: ajuste del brillo, idioma, estado, encendido/apagado automático diariamente o en fin de semana,
- Encendido/apagado de la señal, ajuste de fecha y hora, activar/desactivar visualización de reloj, recordatorio de eventos repetitivo, Fuente de la imagen
- Estado del sistema: nivel de la batería, versión de firmware, fuente de alimentación, memoria libre
- Estado de los soportes conectados: soportes conectados, memoria libre; Idiomas
- OSD: inglés, francés, alemán, italiano, japonés, ruso, chino simplificado, español
- Compatibilidad Plug & Play: Windows XP y Vista y Mac OS X
- Aprobación de normativas: BSMI, C-Tick, CCC, CE, FCC, GOST, PSB, UL, VCCI
- Soporte ajustable: rotatorio, inclinación ajustable
- Otras funciones: compatible con bloqueo Kensington

# 8. Preguntas más frecuentes

#### **¿La pantalla LCD es táctil?**

La pantalla LCD no es táctil. Use los botones de la parte posterior para controlar el PhotoFrame digital.

#### **¿Puedo cambiar entre distintas presentaciones de fotos si uso tarjetas de memoria diferentes?**

Sí. Cuando se conecte una tarjeta de memoria al PhotoFrame digital, se ejecutará una presentación de las fotos almacenadas en esa tarjeta en particular.

#### **¿Cómo puedo cargar rápidamente el PhotoFrame?**

Cárguelo con el sistema apagado. El PhotoFrame se habrá cargado en > 85% en 2 horas cuando el sistema está apagado, y en 5 horas cuando está encendido.

#### **●** Nota:

Sólo los modelos de 7" y 10" de PhotoFrame tienen la batería incorporada, y no el modelo de 5".

#### **¿Se dañará la pantalla de LCD si dejo que se muestre la misma foto durante mucho tiempo?**

No. El PhotoFrame digital puede mostrar la misma foto continuamente durante 1.000 horas, sin que suponga un daño para la pantalla del LCD.

#### **¿Puedo usar el PhotoFrame digital para borrar las fotos en mi tarjeta de memoria?**

Sí, se puede borrar fotos de dispositivos externos, como tarjetas de memoria.

#### **¿Puedo imprimir fotos desde el PhotoFrame digital?**

No, las fotos no se pueden imprimir directamente.

**Después de copiar las fotos,¿cómo puedo comprobar si las fotos ya están guardadas?** Las fotos se copian después de que la pantalla lo confirme con el mensaje "photo copied" (foto copiada).

#### **¿Cómo muestra el PhotoFrame digital las fotos digitales de alta resolución 4:3 en su pantalla 3:2?**

Para garantizar la calidad de imagen, el PhotoFrame digital reduce las fotos proporcionalmente desde su aspecto original y recorta las porciones excesivas antes de mostrarlas.

#### **¿Puedo usar el PhotoFrame digital durante los periodos de apagado automático?**

Sí. Pulse cualquier botón de control para que el sistema vuelva al estado de encendido.

#### **¿Puedo aumentar el tamaño de la memoria para almacenar más imágenes en el DPD?**

No. La memoria interna del DPD es fija, y no se puede ampliar. No obstante, puede cambiar entre distintas fotos si usa tarjetas de memoria diferentes en el DPD.

#### **A** Nota:

Por ejemplo, si inserta una tarjeta de memoria de 250 MB y usa el PhotoFrame para crear un álbum y copiar las fotos, podrá almacenar 850 fotos.

#### **¿Por qué mi PhotoFrame digital no muestra algunas de mis fotos?**

Las cámaras digitales obtienen las fotos y las almacenan en formato JPEG según los estándares industriales para cámaras. El PhotoFrame digital se ha diseñado para mostrar las fotos según los mismos estándares industriales. Algunas imágenes, como las obtenidas en la red, las imágenes escaneadas o las fotos en formato RAW obtenidas con cámaras profesionales, no se almacenan según los estándares industriales para cámaras y, por tanto, no se muestran correctamente en el PhotoFrame digital. Use las aplicaciones del PC para convertir estas imágenes en el formato JPEG estándar para el PhotoFrame digital.

#### **Mi PhotoFrame digital está encendido pero el sistema no responde!**

Asegúrese primero de que el sistema esté enchufado correctamente. Después, use un alfiler para presionar el botón Reset situado junto al botón de alimentación en la parte posterior, para restaurar el sistema.

#### **¿Por qué mi PhotoFrame digital se apaga automáticamente cuando lo configuro?**

Primero, compruebe que ha configurado la hora actual y la hora de apagado y encendido automático correctamente. La pantalla del PhotoFrame digital se apagará automáticamente, exactamente a la hora del apagado automático. Si la hora ya ha pasado, la función de apagado automático se activará a la hora especificada del día siguiente.

#### **Intento cargar imágenes directamente desde mi ordenador al PhotoFrame mediante la conexión USB, pero no funciona.¿Qué puedo hacer?**

Conecte el PhotoFrame al ordenador y ponga las fotos directamente en el directorio raíz del disco del PhotoFrame. Desconecte el cable USB. Después de unos segundos, todas las fotos del directorio raíz se añadirán automáticamente al PhotoFrame y se vaciará el directorio.

#### **A** Nota:

Esta operación no se aplica a las fotos de los subdirectorios.

#### **Estoy intentando cargar imágenes desde el ordenador a la tarjeta de memoria que inserto en el DPD. Sin embargo, las fotos no aparecen en el DPD.¿Qué puedo hacer?**

Cargue todas las fotos que desee cargar en el DPD en el directorio raíz de su tarjeta de memoria. Apague su DPD, inserte la tarjeta de memoria y después reinicie el DPD. Después de unos segundos, todas las fotos del directorio raíz de la tarjeta de memoria se añaden automáticamente al PhotoFrame . El directorio raíz de la tarjeta de memoria NO se vaciará después de esta operación. Tenga en cuenta que esta operación no se aplica a las fotos de los subdirectorios.

#### **¿Admite el PhotoFrame de Philips imágenes JPEG progresivas?**

El PhotoFrame admite imágenes con formato JPEG progresivo, pero es posible que la reproducción de la presentación sea muy lenta.

# 9. Atención al cliente y

### garantía

#### **Recycling Information for Customers**

Philips establishes technically and economically viable objectives to optimize the environmental performance of the organization's product, service and activities.

From the planning, design and production stages, Philips emphasizes the important of making products that can easily be recycled. At Philips, end-of-life management primarily entails participation in national take-back initiatives and recycling programs whenever possible, preferably in cooperation with competitors.

There is currently a system of recycling up and running in the European countries, such as The Netherlands, Belgium, Norway, Sweden and Denmark.

In U.S.A., Philips Consumer Electronics North America has contributed funds for the Electronic Industries Alliance (EIA) Electronics Recycling Project and state recycling initiatives for end-of-life electronics products from household sources. In addition, the Northeast Recycling Council (NERC) - a multi-state non-profit organization focused on promoting recycling market development - plans to implement a recycling program.

In Asia Pacific, Taiwan, the products can be taken back by Environment Protection Administration (EPA) to follow the IT product recycling management process, detail can be found in web site www.epa.gov.tw

For help and service, please read the section of Service and Warranty or the following team of Environmental specialist can help. Mr. Job Chiu - Environment manager Philips Electronics Industries (Taiwan) Ltd, Monitor Business Unit

E-mail: job.chiu@philips.com Tel: +886 (0) 3 454 9839

Mr. Maarten ten Houten - Senior Environmental **Consultant** Philips Consumer Electronics E-mail: marten.ten.houten@philips.com Tel: +31 (0) 40 27 33402

Ms. Delmer F. Teglas Philips Electronics North America E-mail: butch.teglas@philips.com Tel: +1 865 521 4322

#### **Banned Substance Declaration**

This product comply with RoHs and Philips BSD (AR17-G04-5010-010) requirements

#### **CE Declaration of Conformity**

Philips Consumer Electronics declare under our responsibility that the product is in conformity with the following standards

- EN60950:2000 (Safety requirement of Information Technology Equipment)
- EN55022:1998 (Radio Disturbance requirement of Information Technology Equipment)
- EN55024:1998 (Immunity requirement of Information Technology Equipment)
- EN61000-3-2:2000 (Limits for Harmonic Current Emission)
- EN61000-3-3:1995 (Limitation of Voltage Fluctuation and Flicker) following provisions of directives applicable
- 73/23/EEC (Low Voltage Directive)
- 89/336/EEC (EMC Directive)
- 93/68/EEC (Amendment of EMC and Low Voltage Directive) and is produced by a manufacturing organization on ISO9000 level.

**A** Note:

This equipment has been tested and found to comply with the limits for a Class B digital device, pursuant to Part 15 of the FCC Rules. These limits are designed to provide reasonable protection against harmful interference in a residential installation. This equipment generates, uses and can radiate radio frequency energy and, if not installed and used in accordance with the instructions, may cause harmful interference to radio communications. However, there is no guarantee that interference will not occur in a particular installation. If this equipment does cause harmful interference to radio or television reception, which can be determined by turning the equipment off and on, the user is encouraged to try to correct the interference by one or more of the following measures:

- Reorient or relocate the receiving antenna.
- Increase the separation between the equipment and receiver.
- Connect the equipment into an outlet on a circuit different from that to which the receiver is connected.
- Consult the dealer or an experienced radio/ TV technician for help.

#### **Q** Caution:

Changes or modifications not expressly approved by the party responsible for compliance could void the user's authority to operate the equipment.

Connections to this device must be made with shielded cables with metallic RFI/EMI connector hoods to maintain compliance with FCC Rules and Regulations.

To prevent damage which may result in fire or shock hazard, do not expose this appliance to rain or excessive moisture.

#### THIS CLASS B DIGITAL APPARATUS MEETS ALL REQUIREMENTS OF THE CANADIAN

INTERFERENCE-CAUSING EQUIPMENT REGULATIONS.

#### **FCC Declaration of Conformity**

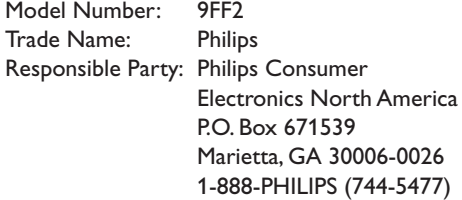

#### **Declaration of Conformity for Products Marked with FCC Logo, United States Only**

Trade Name Model Number

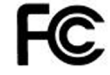

Tested To Comply With FCC Standards

FOR HOME OR OFFICE USE

This device complies with Part 15 of the FCC Rules. Operation is subject to the following two conditions: (1) this device may not cause harmful interference, and (2) this device must accept any interference received, including interference that may cause undesired operation.

#### **Commission Federale de la Communication (FCC Declaration)**

#### **⊟** Note:

Cet équipement a été testé et déclaré conforme auxlimites des appareils numériques de class B,aux termes de l'article 15 Des règles de la FCC. Ces limites sont concues de façon à fourir une protection raisonnable contre les interférences nuisibles dans le cadre d'une installation résidentielle. CET appareil produit, utilise et peut émettre des hyperfréquences qui, si l'appareil n'est pas installé et utilisé selon les consignes données, peuvent causer des interférences nuisibles aux communications

radio. Cependant, rien ne peut garantir l'absence d'interférences dans le cadre d'une installation particulière. Si cet appareil est la cause d'interférences nuisibles pour la réception des signaux de radio ou de télévision, ce qui peut être décelé en fermant l'équipement, puis en le remettant en fonction, l'utilisateur pourrait essayer de corriger la situation en prenant les mesures suivantes:

- Réorienter ou déplacer l'antenne de réception.
- Augmenter la distance entre l'équipement et le récepteur.
- Brancher l'équipement sur un autre circuit que celui utilisé par le récepteur.
- Demander l'aide du marchand ou d'un technicien chevronné en radio/télévision.

#### **Q** Caution:

Toutes modifications n'ayant pas reçu l'approbation des services compétents en matière de conformité est susceptible d'interdire à l'utilisateur l'usage du présent équipement.

Les raccordements à cet appareil doivent être réalisés avec des câbles blindés à protections métalliques pour les connecteurs RFI/EMI afin de maintenir la conformité avec les Règlements et la Législation du FCC.

CET APPAREIL NUMERIQUE DE LA CLASSE B RESPECTE TOUTES LES EXIGENCES DU REGLEMENT SUR LE MATERIEL BROUILLEUR DU CANADA.

#### **EN 55022 Compliance (Czech Republic Only)**

This device belongs to category B devices as described in EN 55022, unless it is specifically stated that it is a Class A device on the specification label. The following applies to<br>devices in Class A of EN 55022 (radius of protection up to 30 meters). The user of the device is obliged to take all steps necessary to remove sources of interference to telecommunication or other devicer

Pokud naní na tvoovám štítku počítače uvadano, že spadá do do třídy A podle EN 55022. spadá automaticky do třídy B podle EN 55022. Pro zařízení zařazená do třídy A (chranné pásmo 30m) podle EN 55022 platí následující. Dojde-li k rušení telekomunikačních nebo<br>jiných zařízení je uživatel povinnen provést taková opatřgní, aby rušení odstranil.

#### **VCCI Notice (Japan Only)**

This is a Class B product based on the standard of the Voluntary Control Council for Interference (VCCI) for Information technology equipment. If this equipment is used near a radio or television receiver in a domestic environment, it may cause radio Interference. Install and use the equipment according to the instruction manual.

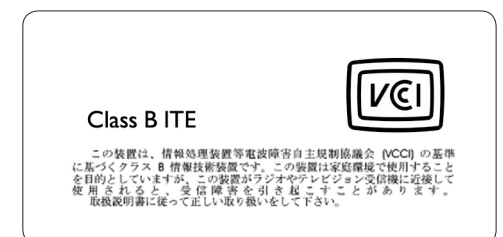

#### **Polish Center forTesting and Certification Notice**

- The equipment should draw power from a socket with an attached protection circuit(a three-prong socket). All equipment that works together (computer, monitor, printer, and so on) should have the same power supply source.
- The phasing conductor of the room's electrical installation should have a reserve short-circuit protection device in the form of a fuse with a nominal value no larger than 16 amperes (A).
- To completely switch off the equipment, the

power supply cable must be removed from the power supply socket, which should be located near the equipment and easily accessible.

• A protection mark "B" confirms that the equipment is in compliance with the protection usage requirements of standards PN-93/T-42107 and PN-89/E-06251.

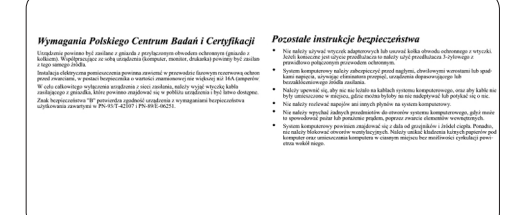

#### **North Europe Information (Nordic Countries)**

#### **VARNING:**

FÖRSÄKRA DIG OM ATT HUVUDBRYTARE OCH UTTAG ÄR LÄTÅTKOMLIGA, NÄR DU STÄLLER DIN UTRUSTNING PÅPLATS. Placering/Ventilation

#### **ADVARSEL:**

SØRG VED PLACERINGEN FOR, AT NETI EDNINGENS STIK OG STIKKONTAKT ER NEMT TILGÆNGELIGE. Paikka/Ilmankierto

#### **VAROITUS:**

SIJOITA LAITE SITEN, ETTÄ VERKKOJOHTO VOIDAAN TARVITTAESSA HELPOSTI IRROTTAA PISTORASIASTA. Plassering/Ventilasjon

#### **ADVARSEL:**

NÅR DETTE UTSTYRET PLASSERES, MÅ DU PASSE PÅ AT KONTAKTENE FOR STØMTILFØRSEL ER LETTE Å NÅ.

#### **BSMI Notice (Taiwan Only)**

符合乙類資訊產品之標準

#### **End-of-Life Disposal**

- Your new product contains materials that can be recycled and reused. Specialized companies can recycle your product to increase the amount of reusable materials and to minimize the amount to be disposed of.
- Please find out about the local regulations on how to dispose of your old monitor from your local Philips dealer.
- (For customers in Canada and U.S.A.) Dispose of in accordance to local-state and federal regulations.

For additional information on recycling contact www.eia.org (Consumer Education Initiative)

#### **Waste Electronics and Electrical Equipment (WEEE)**

This product is labelled with this symbol in accordance with European Directive 2002/96/ EG to indicate that it must not be disposed of with your other household waste. Please check your local city office or waste disposal service for the return and recycling of this product.

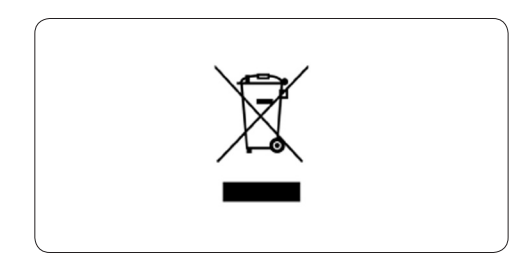

#### **Waste Electronics and Electrical Equipment (WEEE)**

This product is labelled with this symbol in accordance with European Directive 2002/96/ EG to indicate that it must not be disposed of with your other household waste. Please check your local city office or waste disposal service for the return and recycling of this product.

#### **End of life directives - Recycling**

Your new TV contains several materials that can be recycled for new uses.

Like all LCD products, this set contains a lamp with Mercury, please dispose of according to all Local, State and Federal laws.

Votre nouveau téléviseur contient plusieurs matériaux qui peuvent être recyclés pour de nouvelles utilisations.

Comme tous les produits ACL, cette appareille contenant une petit quantité de mercure, SVP se débarrasser en accord avac les lois fédéral et gouvernemental.

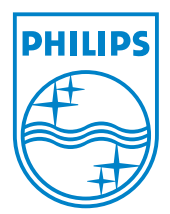

©2007 Koninklijke Philips N.V. All rights reserved.